## Enphase Service Manager Anleitung

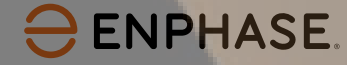

## Inhaltsverzeichnis

- 1. [Einführung in den Enphase Service Manager](#page-2-0)
- 2. [Mobilansicht](#page-4-0)
	- 2.1 [Dashboard](#page-5-0)

2.1.1 [Übersicht](#page-8-0)

2.1.2 [Suchfunktion](#page-7-0)

2.1.3 [Filter hinzufügen](#page-9-0)

- 2.1.4 [RMAs](#page-10-0)
- 2.1.5 [Fälle](#page-13-0)
- 2.2 [Eine neue RMA erstellen](#page-15-0)
- 2.3 [Arbeitskostenerstattungen](#page-18-0)
	- 2.3.1 [Arbeitskostenerstattung beantragen](#page-19-0)
	- 2.3.2 [Arbeitskostenerstattungsantrag verfolgen](#page-21-0)
- 2.4 [Rücksendungen einleiten](#page-23-0)
- 2.5 [Systeme](#page-25-0)

2.6 [Berichte](#page-27-0)

2.7 [Profil](#page-30-0)

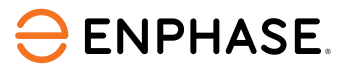

3. [Desktopansicht](#page-33-0) 3.1 [Dashboard](#page-35-0) 3.1.1 [Übersicht](#page-36-0) 3.1.2 [Suchfunktion](#page-37-0) 3.1.3 [Filter hinzufügen](#page-38-0) 3.1.4 [RMAs](#page-39-0) 3.1.5 [Fälle](#page-42-0) 3.1.6 [Zusätzliche Funktionen](#page-45-0) 3.2 [Eine neue RMA erstellen](#page-46-0) 3.3 [Arbeitskostenerstattungen](#page-49-0) 2.3.1 [Arbeitskostenerstattung beantragen](#page-50-0) 2.3.2 [Arbeitskostenerstattungsantrag verfolgen](#page-52-0) 3.4 [Rücksendungen einleiten](#page-53-0) 3.3 [Systeme](#page-55-0) 3.4 [Berichte](#page-58-0) 3.5 [Profil](#page-62-0)

## <span id="page-2-0"></span>Einführung in den Enphase Service Manager

Der Enphase Service Manager ist eine vereinigte Plattform, auf der Installateure alle ihre Supportanfragen erstellen und verwalten können.

Mit dem Enphase Service Manager können Sie neue Supportanfragen erstellen, Rückgabegenehmigungen (RMA) verfolgen, Arbeitskostenerstattungen beantragen und verfolgen, Rücksendungen einleiten und mehr.

Dieser Leitfaden gibt Ihnen mehr Informationen darüber, wie Sie den Enphase Service Manager sowohl in der Mobilen als auch in der Desktopansicht verwenden können.

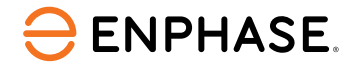

## Einführung in den Enphase Service Manager

Melden Sie sich mit Ihren Enphase-Kontodaten auf einem Desktop oder Mobilgerät beim Enphase Service Manager an.

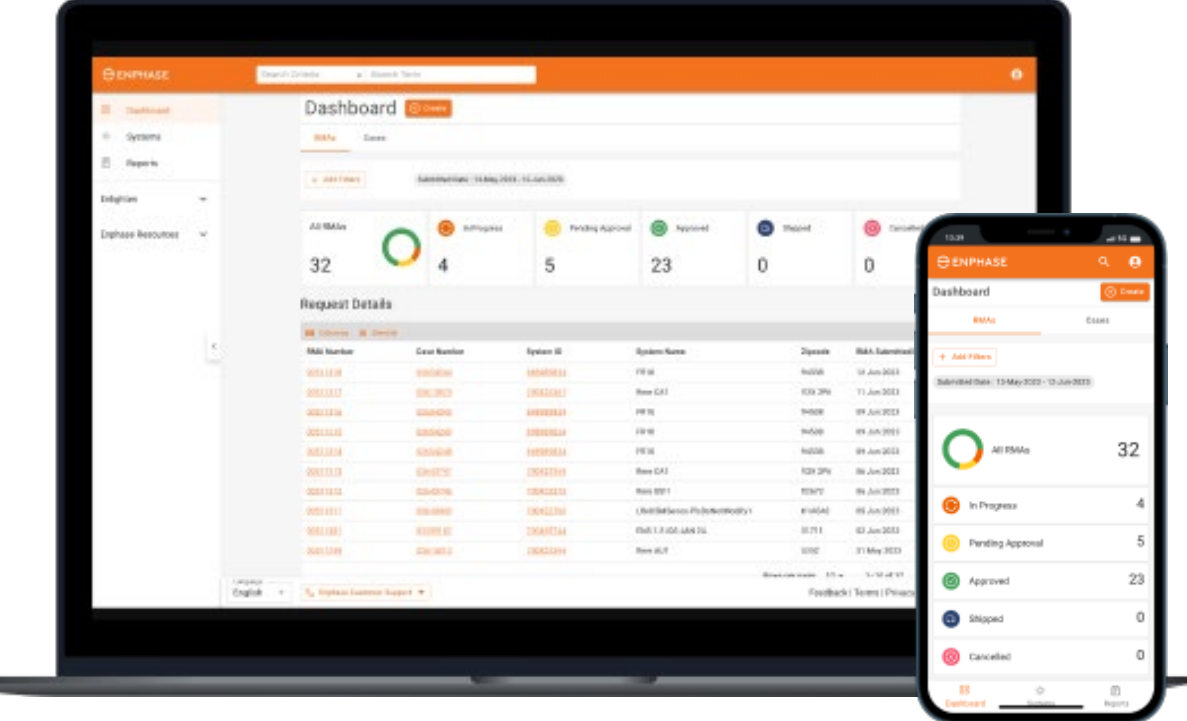

Login [Enphase Service Manager](https://service.enphaseenergy.com/app)

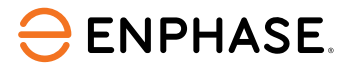

## <span id="page-4-0"></span>Enphase Service Manager Anleitung: Mobilansicht

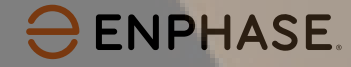

## <span id="page-5-0"></span>Enphase Service Manager Anleitung: Mobilansicht

# Dashboard

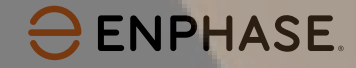

#### Lernziele

Nachdem Sie die folgenden Abschnitte gelesen haben, werden Sie verstehen, wie Sie:

- RMAs und Fälle im Dashboard anzeigen
- Die Suchfunktion nutzen
- Einen neuen RMA-Antrag erstellen
- Arbeitskostenerstattungen beantragen und verfolgen
- Rücksendungen einleiten
- Systeminformationen abrufen
- Berichte erstellen
- Profil ansehen

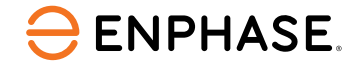

## <span id="page-7-0"></span>Dashboard: Suchwerkzeug

Installateure können das Werkzeug "Suchen" verwenden, um einen bestimmten Fall oder eine RMA zu finden.

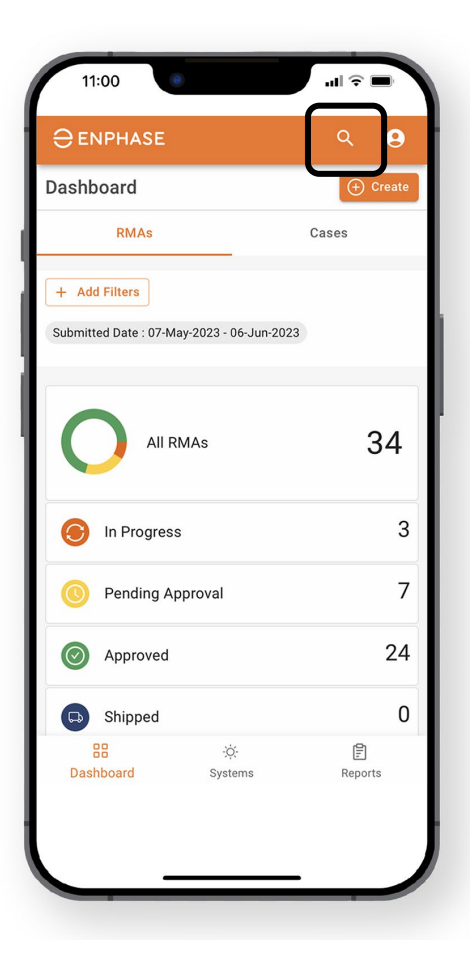

**ENPHASE.** 

**Schritt 1**

Suchen Sie nach einer spezifischen RMA oder einem Fall, indem Sie das Lupensymbol oben auf der Seite auswählen.

Das **Such Menü** wird geöffnet.

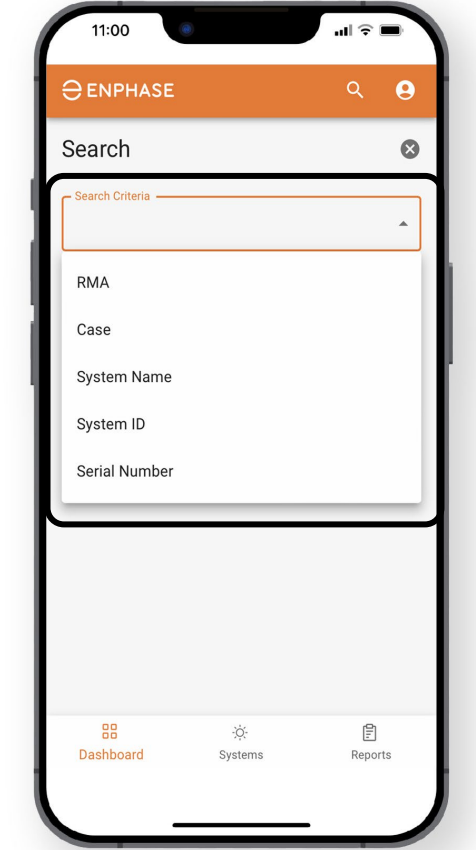

11:00  $\mathbf{u}$ l $\widehat{\mathbf{x}}$ **Schritt 2 Schritt 3**  $Q$   $\theta$ **O** ENPHASE Search  $\bullet$ Nachdem ein Aus dem Kriterium Dropdown-Search Criteria ausgewählt Menü **Search**  wurde, kann **Criteria** Search Term der können No Results Installateur **Installateure** das Feld nach einer **Search Term** RMA, einem für die Suche Fall, einem verwenden. Systemnamen, einer System-ID oder einer Chat with an Expe Seriennummer 88 -ò-目 Dashboard Systems Reports suchen.

## <span id="page-8-0"></span>Dashboard: Übersicht

#### Das **Dashboard** ermöglicht Installateuren den Zugriff auf das Erstellen, Anzeigen und Verwalten aller Fälle und RMAs.

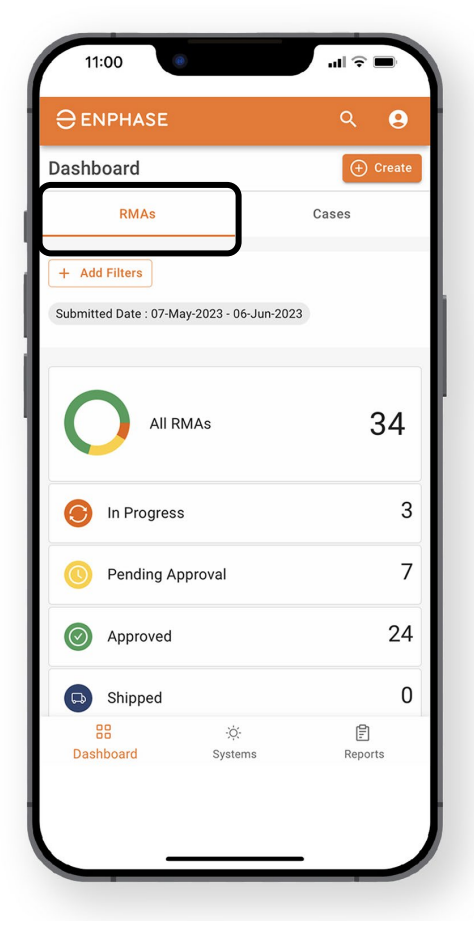

Um RMA-Informationen auf dem Dashboard anzuzeigen, wählen Sie den Tab **RMAs**.

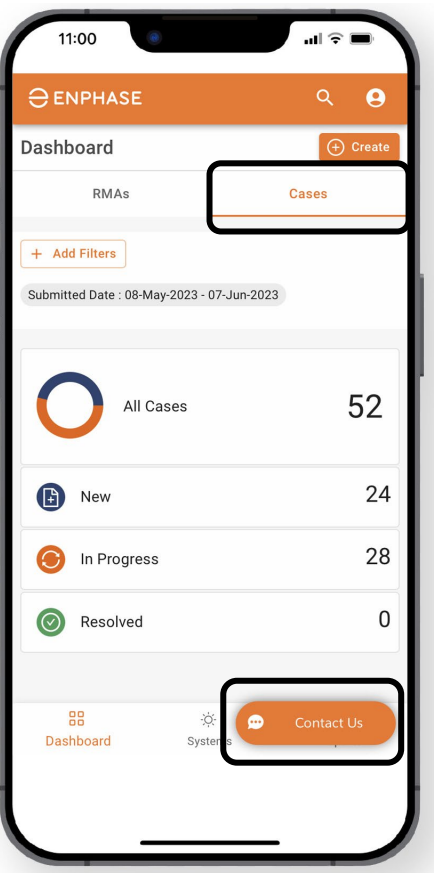

Um Fallinformationen auf dem Dashboard anzuzeigen, wählen Sie den Tab **Cases**.

Installateure können jederzeit einen Live-Chat mit dem Enphase-Kundensupport starten, indem sie die Option **Contact Us**  auswählen.

## <span id="page-9-0"></span>Dashboard: Filter hinzufügen

Installateure können auch die Option "**Filter hinzufügen**" im **RMA-Dashboard** und **Fälle-Dashboard** auswählen, um einen spezifischen Fall oder eine RMA zu finden.

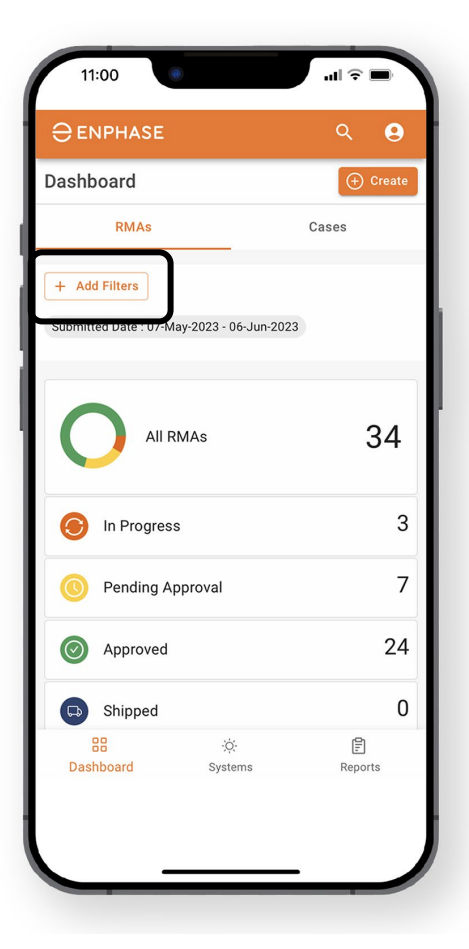

#### **Schritt 1**

Wählen Sie im **RMA-Dashboard** oder **Fälle-Dashboard Add Filters,** um Filteroptionen anzuzeigen.

Der Standardfilter zeigt alle RMAs der letzten 30 Tage an.

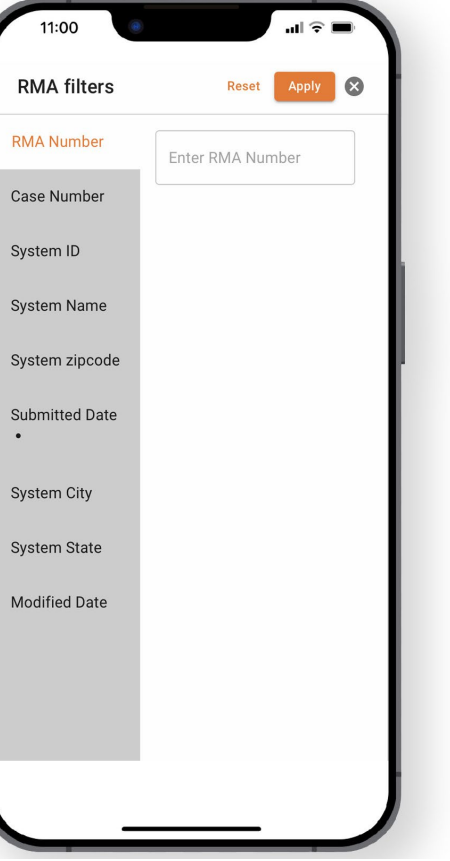

#### **Schritt 2**

Wenn **Add Filters** aus dem **RMA-Dashboard** ausgewählt wurde, wird die **RMA-Filterseite** geöffnet.

Wenn **Add Filters** aus dem **Fälle-Dashboard** ausgewählt wurde, wird die Seite **Fälle-Filter** geöffnet.

Wählen Sie spezifische Filteroptionen aus und geben Sie Informationen in das bereitgestellte Feld ein.

Klicken Sie auf **Apply**. z

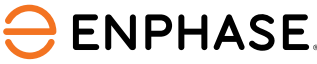

#### <span id="page-10-0"></span>Installateure können alle RMAs und spezifische RMA-Informationen im **RMA**-Tab des **Dashboards** auffinden.

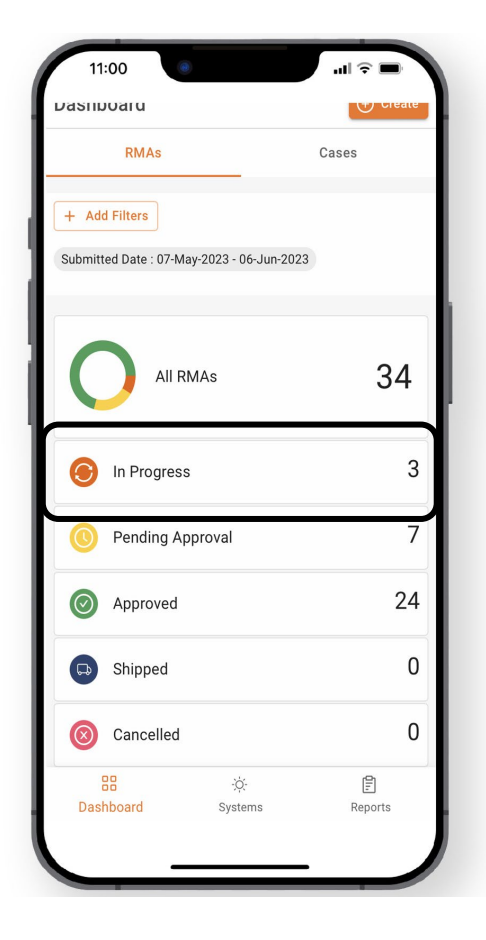

Um eine Liste der laufenden RMAs anzuzeigen, wählen Sie **In Progress**.

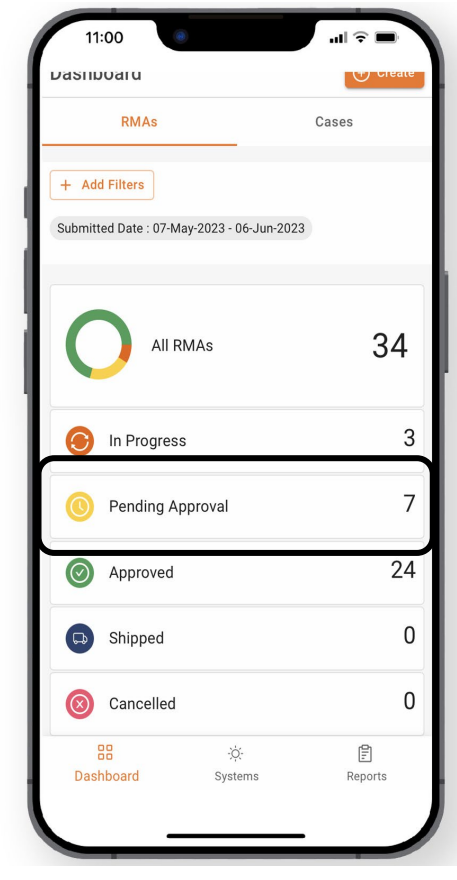

Um eine Liste der RMAs anzuzeigen, die noch auf **Genehmigung** warten, wählen Sie **Pending Approval**.

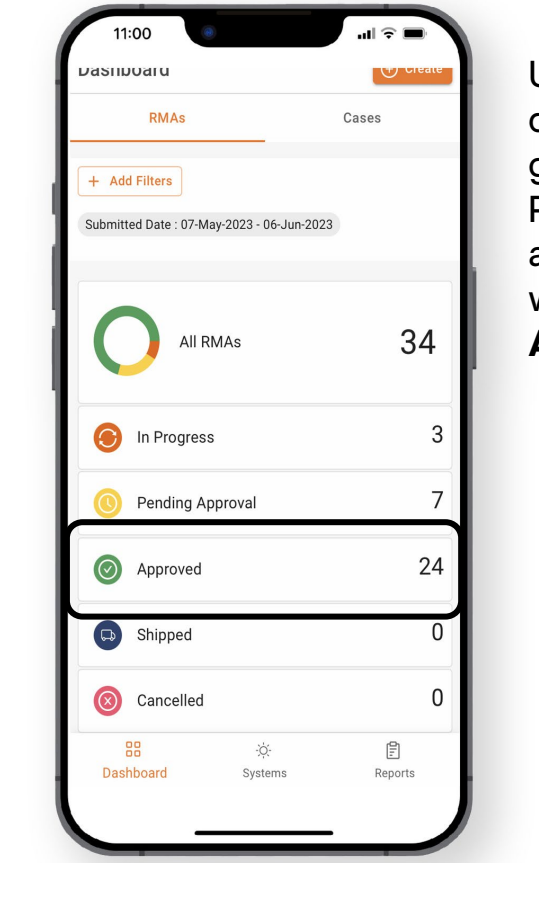

Um eine Liste der genehmigten RMAs anzuzeigen, wählen Sie **Approved**.

#### **ENPHASE.**

#### Installateure können alle RMAs und spezifische RMA-Informationen im **RMA**-Tab des **Dashboards** auffinden.

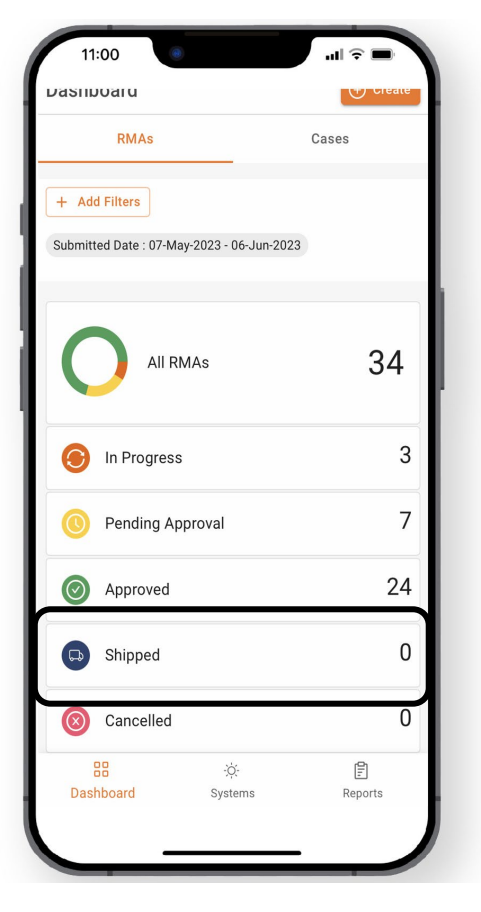

Um eine Liste der versendeten RMAs anzuzeigen, wählen Sie **Shipped**.

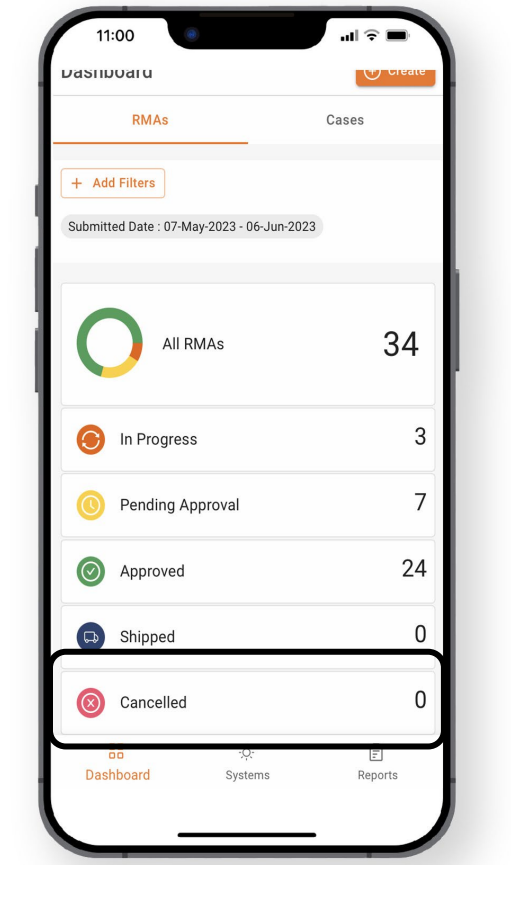

Um eine Liste der abgebrochenen RMAs anzuzeigen, wählen Sie **Cancelled**.

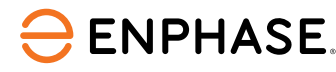

Die Auswahl einer der zuvor erwähnten Optionen im **RMA-Dashboard** öffnet die **Anforderungsdetailseite**, die eine Liste der RMAs anzeigt.

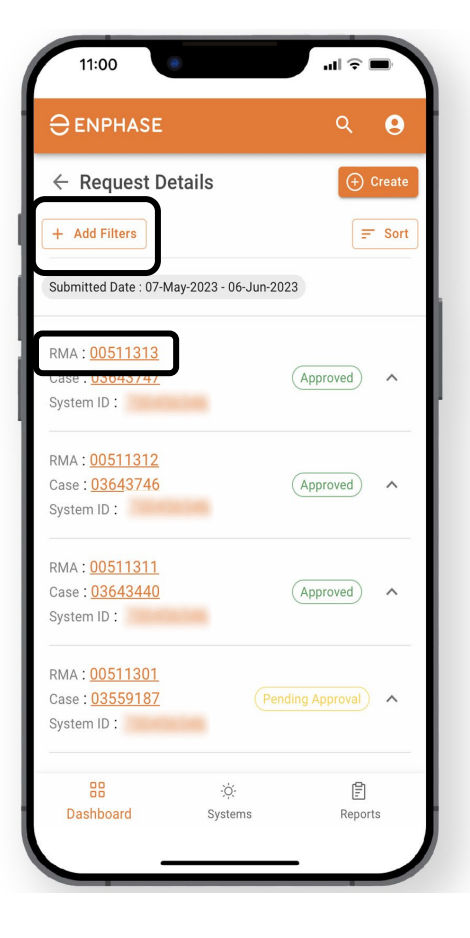

Installateure können die Option **Add Filters**  verwenden oder eine RMA aus der Liste auswählen, um weitere Details anzuzeigen.

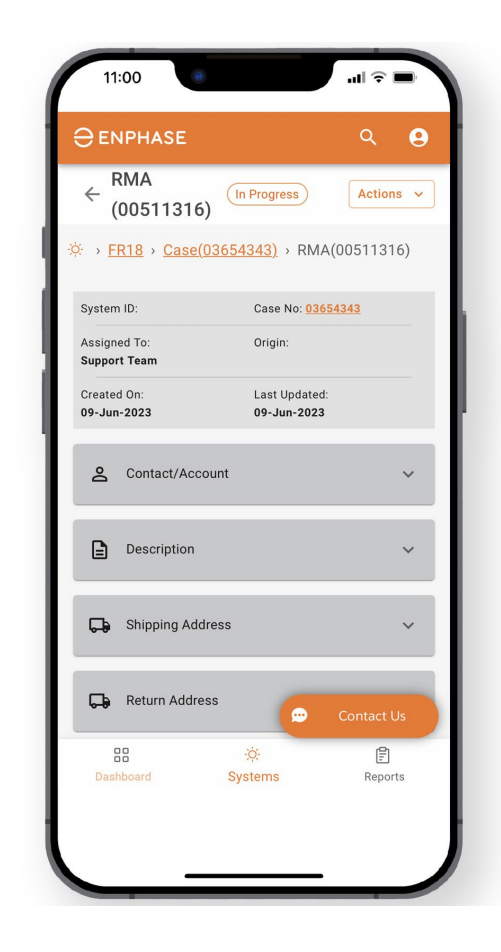

Wenn eine RMA ausgewählt wird, wird die **RMA**-Seite geöffnet.

#### <span id="page-13-0"></span>Installateure können alle Fälle und spezifischen Fallinformationen im Tab "**Fälle**" des "**Dashboards"** auffinden.

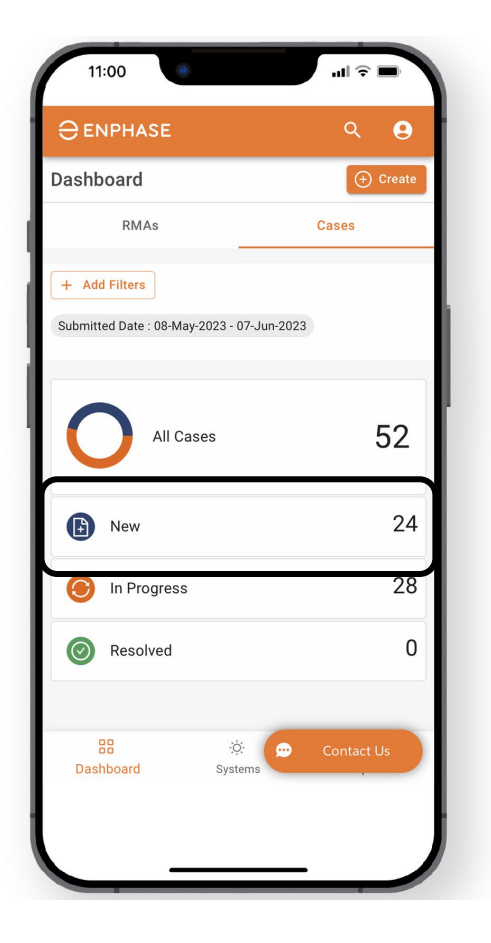

Um eine Liste der neuen Fälle anzuzeigen, wählen Sie **New**.

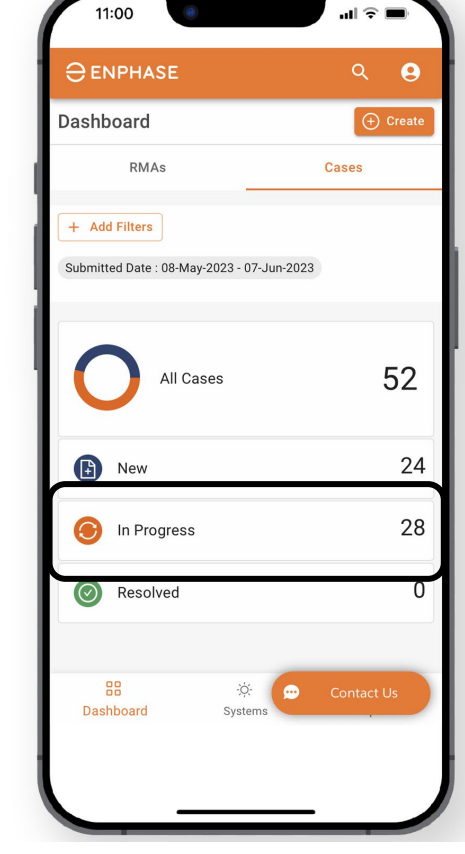

Um eine Liste der laufenden Fälle anzuzeigen, wählen Sie **In Progress**.

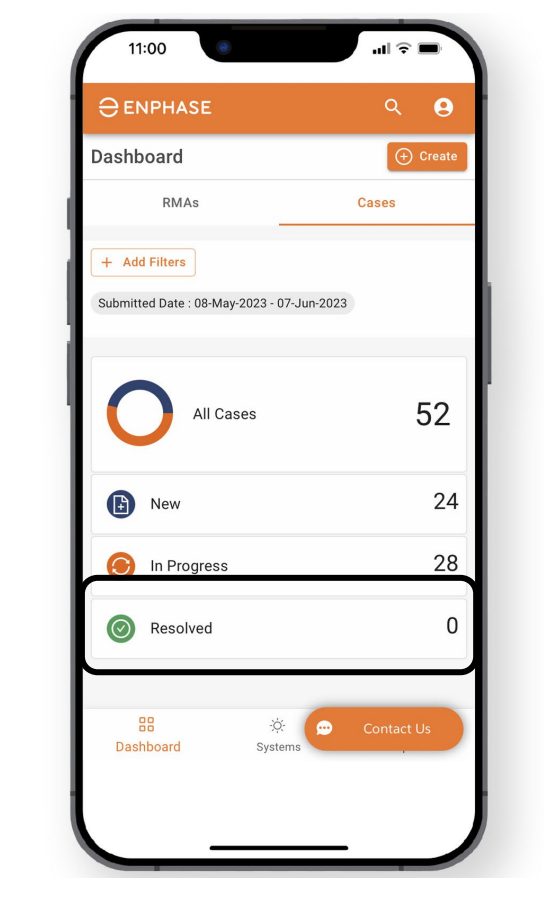

Um eine Liste der gelösten RMAs anzuzeigen, wählen Sie **Resolved**.

#### **ENPHASE.**

Die Auswahl einer der zuvor erwähnten Optionen im **Fälle-Dashboard** öffnet die **Fälle**-Seite, die eine Liste der Fälle anzeigt.

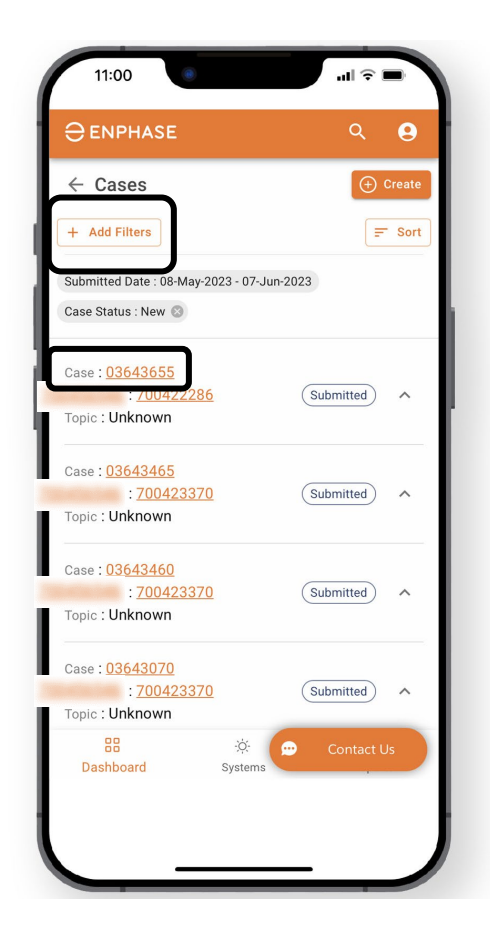

Installateure können die Option **Add Filters** verwenden.

Wählen Sie einen Fall aus der Liste aus, um weitere Details anzuzeigen.

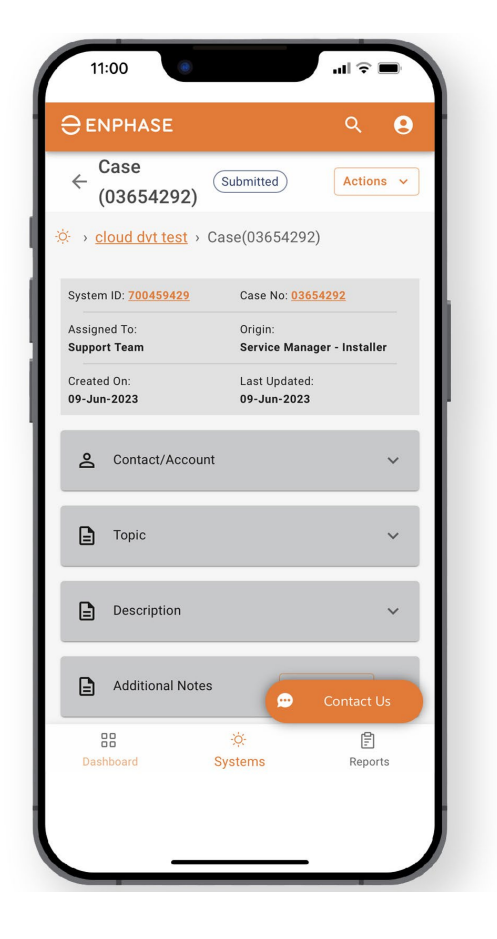

Wenn ein Fall ausgewählt wird, wird die **Fallseite** geöffnet.

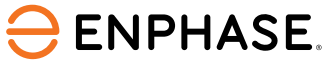

#### <span id="page-15-0"></span>Enphase Service Manager Anleitung: Mobilansicht

# Neue RMA erstellen

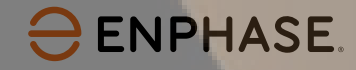

#### RMA erstellen

#### Installateure können neue **RMAs** sowohl im RMA-Tab als auch im **Fälle**-Tab des **Dashboards** erstellen.

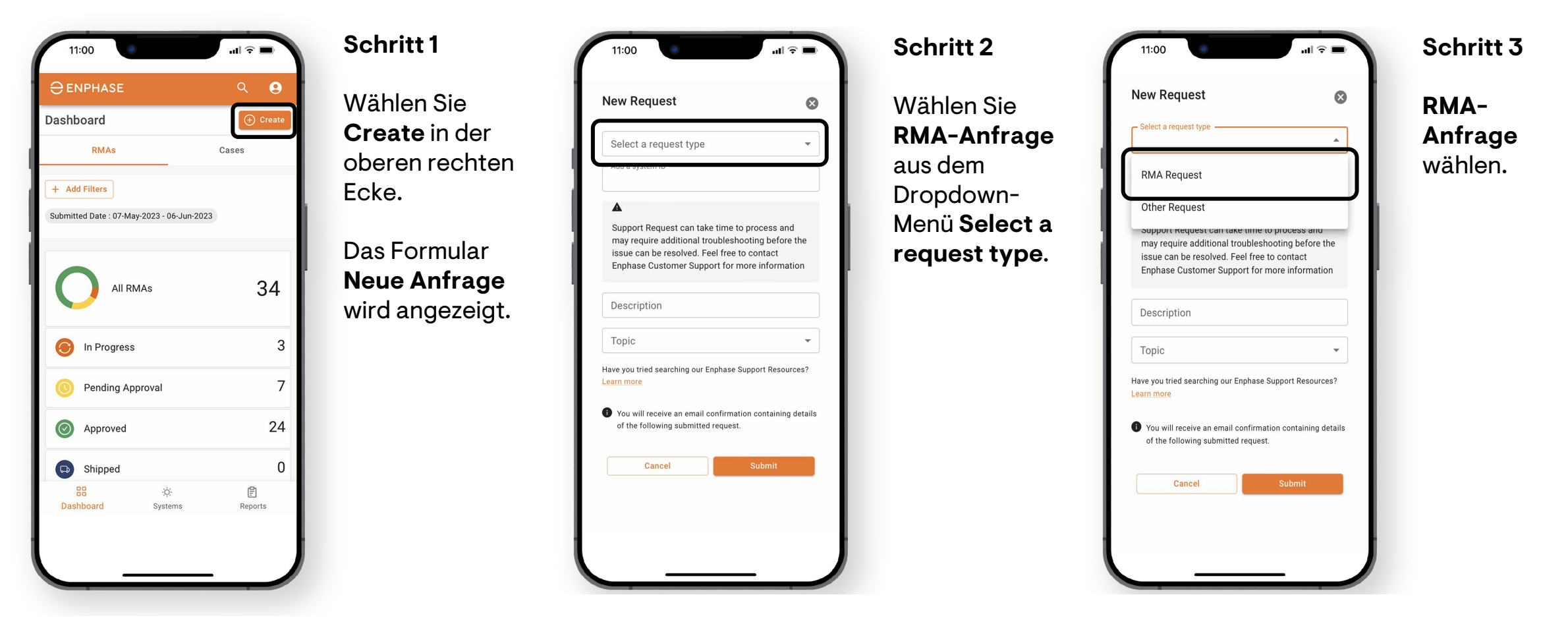

#### RMA erstellen

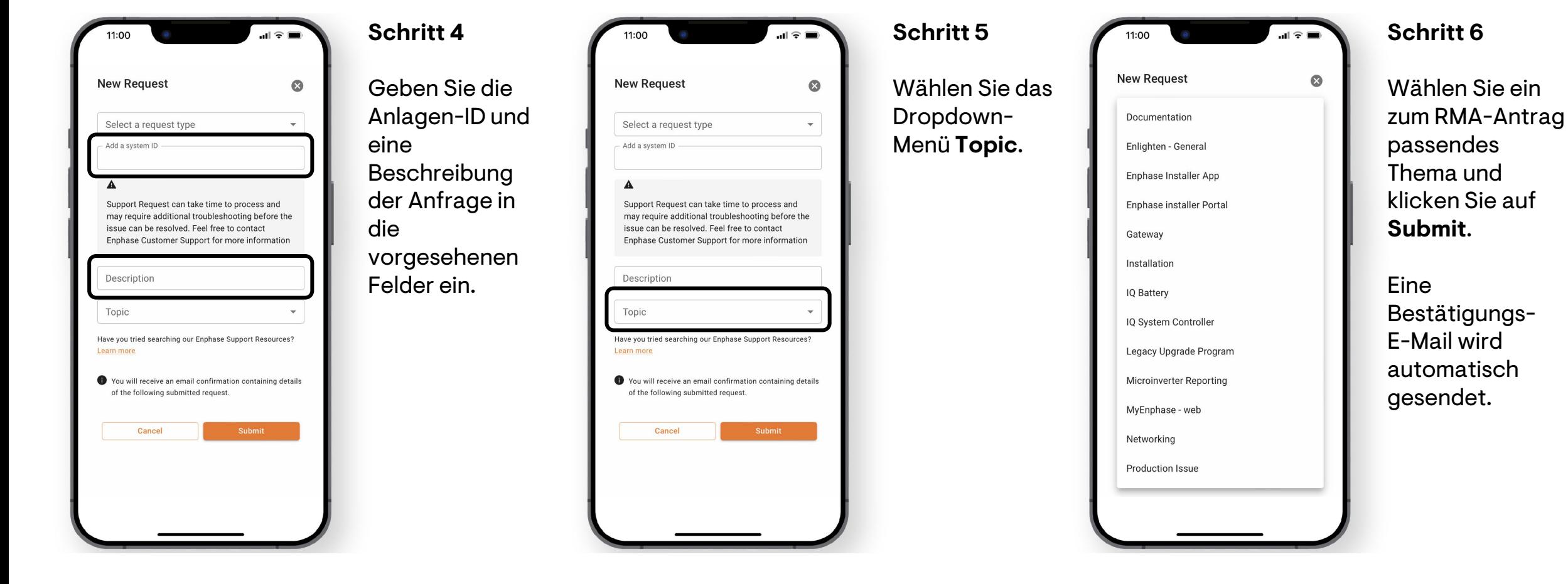

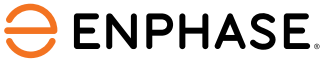

### <span id="page-18-0"></span>Enphase Service Manager Anleitung: Mobilansicht

# Arbeitskostenerstattungen

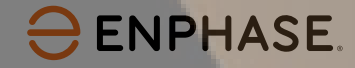

## <span id="page-19-0"></span>Arbeitskostenerstattung beantragen

Um eine Arbeitskostenerstattung zu beantragen, können Installateure eine RMA-Nummer aus dem **RMA-Dashboard** auswählen.

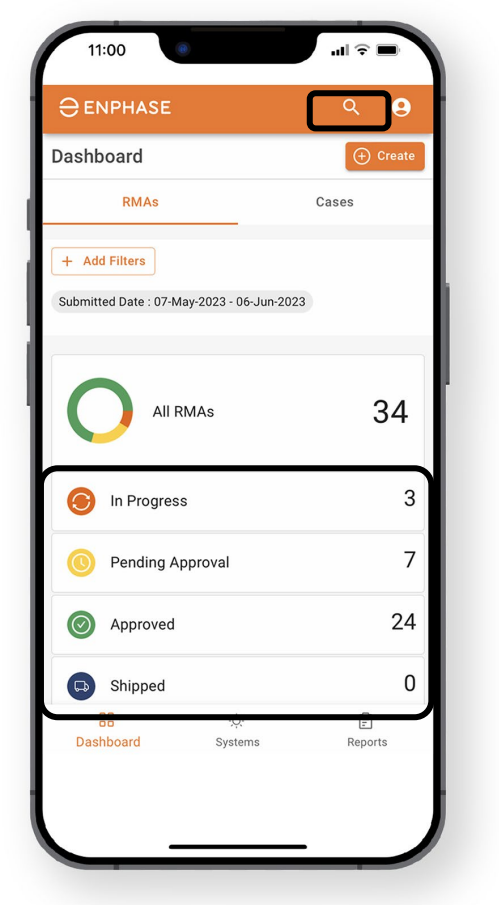

**ENPHASE.** 

**Schritt 1**

Verwenden Sie die Suchtools oder wählen Sie eine der angegebenen Optionen aus, um eine RMA zu finden.

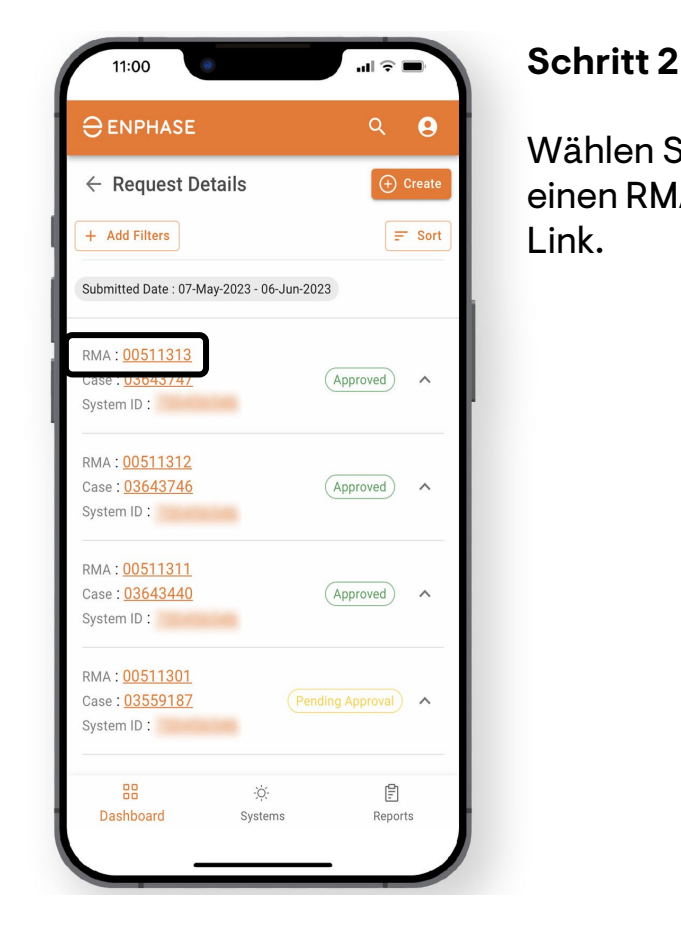

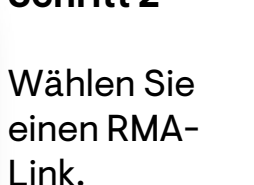

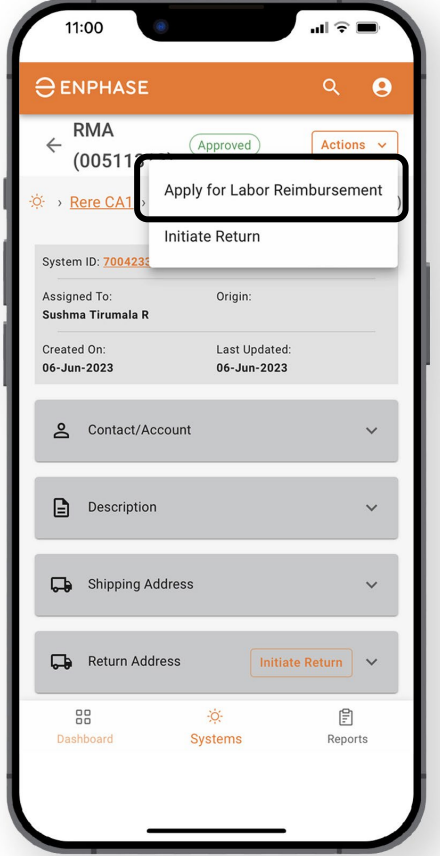

#### **Schritt 3**

Wählen Sie das Dropdown-Menü **Actions** und dann **Apply for Labor Reimbursement**.

### Arbeitskostenerstattung beantragen

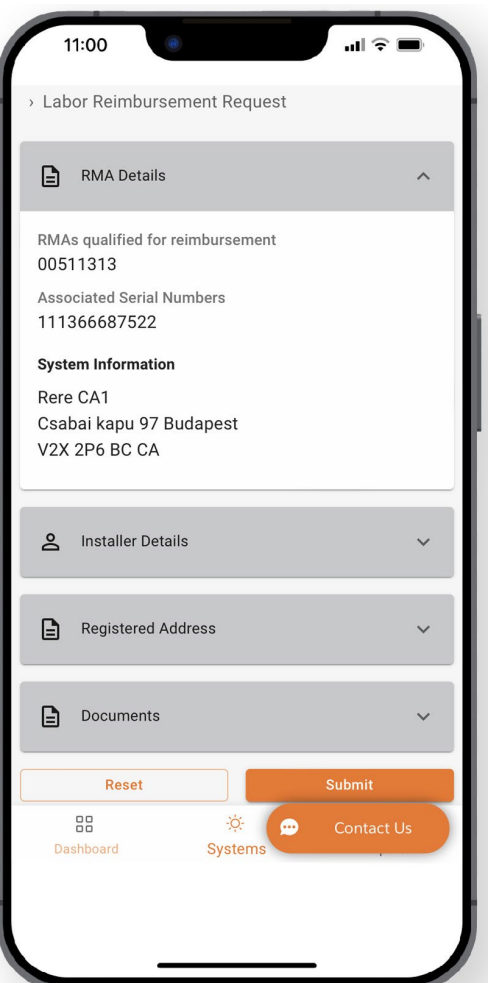

#### **Schritt 4**

**Das Formular zur Anforderung einer Arbeitskostenerstattung** wird angezeigt und zeigt die RMA-Details.

Gehen Sie jedes Feld durch und vervollständigen/überprüfen Sie die erforderlichen Felder:

- **Installateurdetails**
- **Registrierte Adresse**
- **Dokumente**

Wenn Sie fertig sind, klicken Sie auf "Absenden".

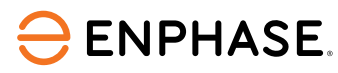

## <span id="page-21-0"></span>Antrag auf Arbeitskostenerstattung verfolgen

Um eine Arbeitskostenerstattung zu verfolgen, können Installateure eine RMA-Nummer aus dem **RMA-Dashboard** auswählen.

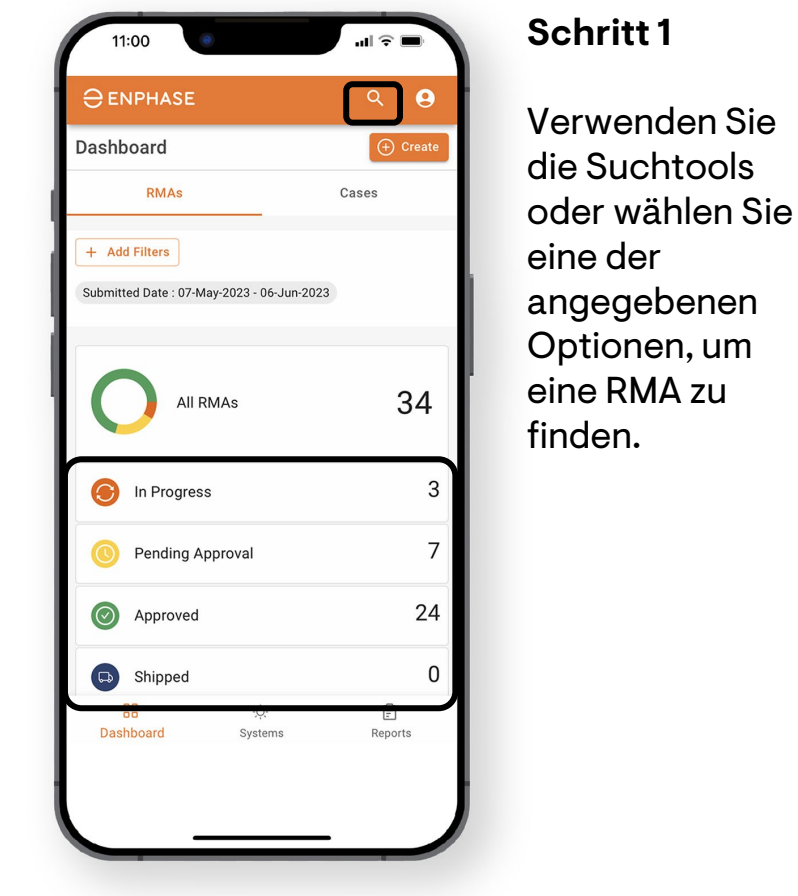

**ENPHASE.** 

**Schritt 2** 11:00  $\mathbf{d} \in \mathbf{R}$ 11:00  $\Box$   $\odot$   $\blacksquare$  $Q$   $Q$ **O** ENPHASE  $\ominus$  ENPHASE  $Q$   $\theta$ Wählen Sie einen **RMA**  $Actions \sim$  $\leftarrow$  Request Details  $\Theta$  Create  $\leftarrow$ (Approved) RMA-Link.  $(00511312)$ **Track Labor Reimbursement**  $\equiv$  Sort **Add Filters** Rere US!1 Initiate Return Submitted Date: 07-May-2023 - 06-Jun-2023 System ID: Assigned To: Origin: RMA: 005113  $(\text{Approved}) \quad \land$ Created On Last Updated:  $06 - \frac{1}{2}$ 06-Jun-2023 System ID: & Contact/Account RMA: 00511312 Case: 03643746  $(\text{Approved}) \quad \land$ System ID:  $\Box$  Description RMA: 00511311 Case: 03643440  $(Approved)$   $\wedge$ Shipping Address System ID: RMA: 00511301 Return Address Initiate Return  $\vert \vee$ Case: 03559187 Pending Approval > System ID:  $^{55}$ ÷Ò. Contact Us Dashhoard 88  $\textstyle{\textstyle{\textstyle{\mathop{\bigtriangledown}}\xspace}}$  $\cdot \circ \cdot$ Dashboard Systems Reports

**Schritt 3**

Wählen Sie das Dropdown-Menü **Actions**.

Wenn der Antrag auf Arbeitskostenerstatt ung eingereicht wurde, wird in der Liste eine Option **Track Labor Reimbursement** angezeigt. Wählen Sie diese aus.

## Antrag auf Arbeitskostenerstattung verfolgen

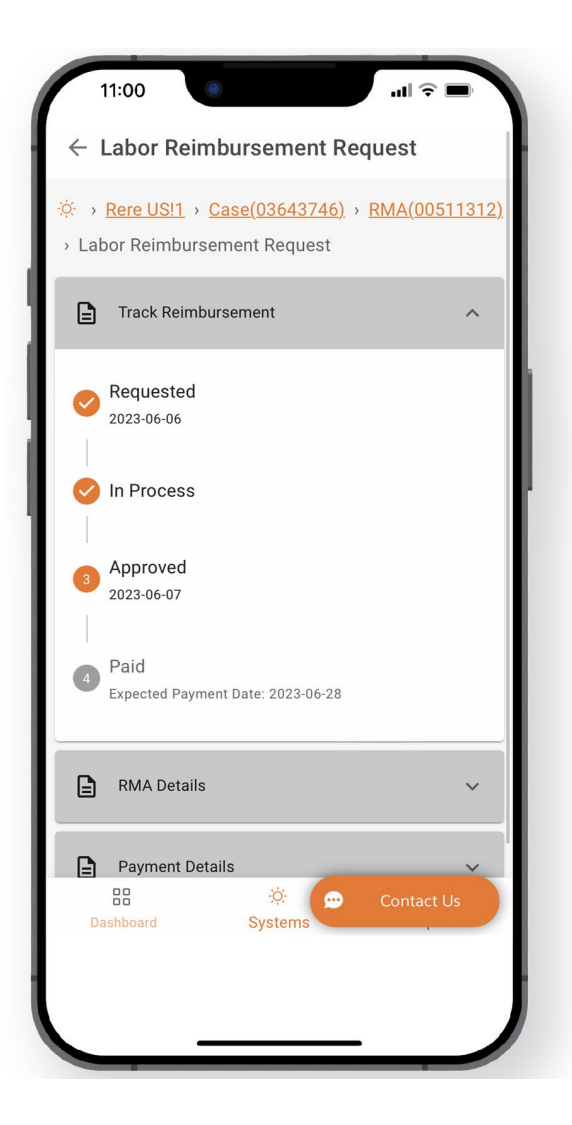

#### **Schritt 4**

Die Seite zur **Anforderung einer Arbeitskostenerstattung** wird angezeigt und zeigt die Verfolgungsinformationen im Abschnitt **Track Reimbursement**.

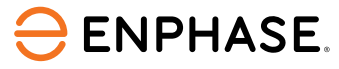

### <span id="page-23-0"></span>Enphase Service Manager Anleitung: Mobilansicht

# Rücksendungen einleiten

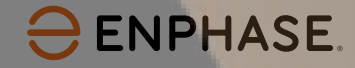

### Rücksendungen einleiten

Um eine Rücksendung einzuleiten, können Installateure die "**Suchfunktion**", die Option "**Filter hinzufügen**" verwenden oder eines der anderen Dashboard-Elemente auswählen, um eine RMA zu finden.

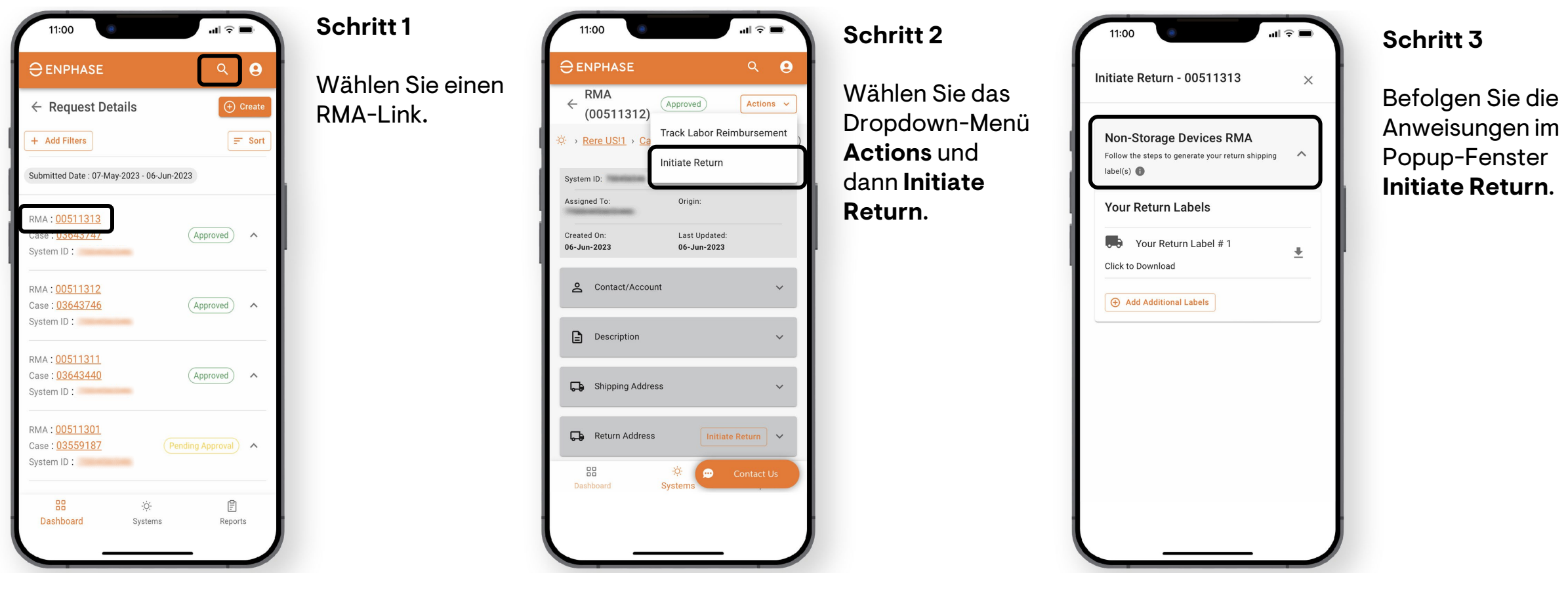

## <span id="page-25-0"></span>Enphase Service Manager Anleitung: Mobilansicht

# Systeme

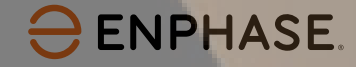

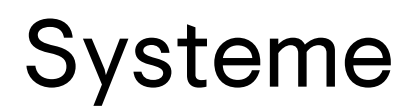

#### Installateure können alle ihre Systeme und den Status jedes Systems im Tab "**Systeme**" einsehen.

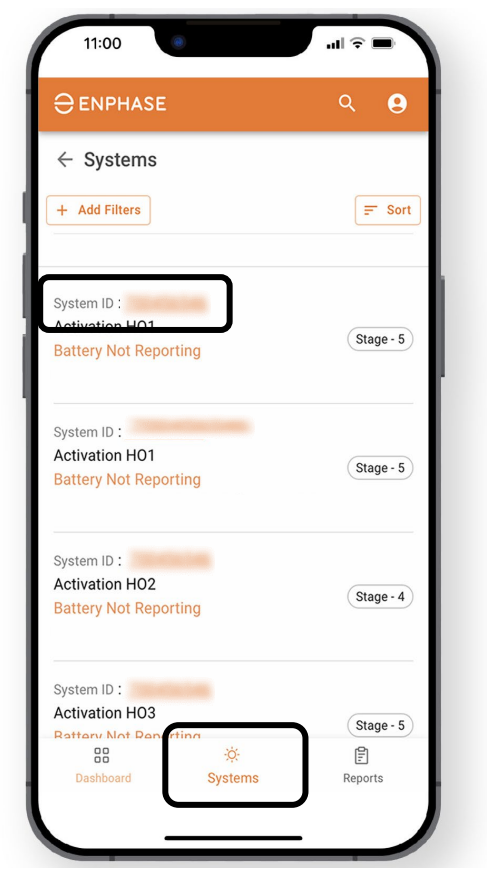

**ENPHASE.** 

**Schritt 1** Wählen Sie den Tab **Systems** in der unteren Taskleiste.

Die Seite **Systems** wird angezeigt und zeigt eine Liste der aktuellen Systeme des Installateurs.

Wählen Sie eine verlinkte **System-ID**, um weitere Anlagendetails anzuzeigen.

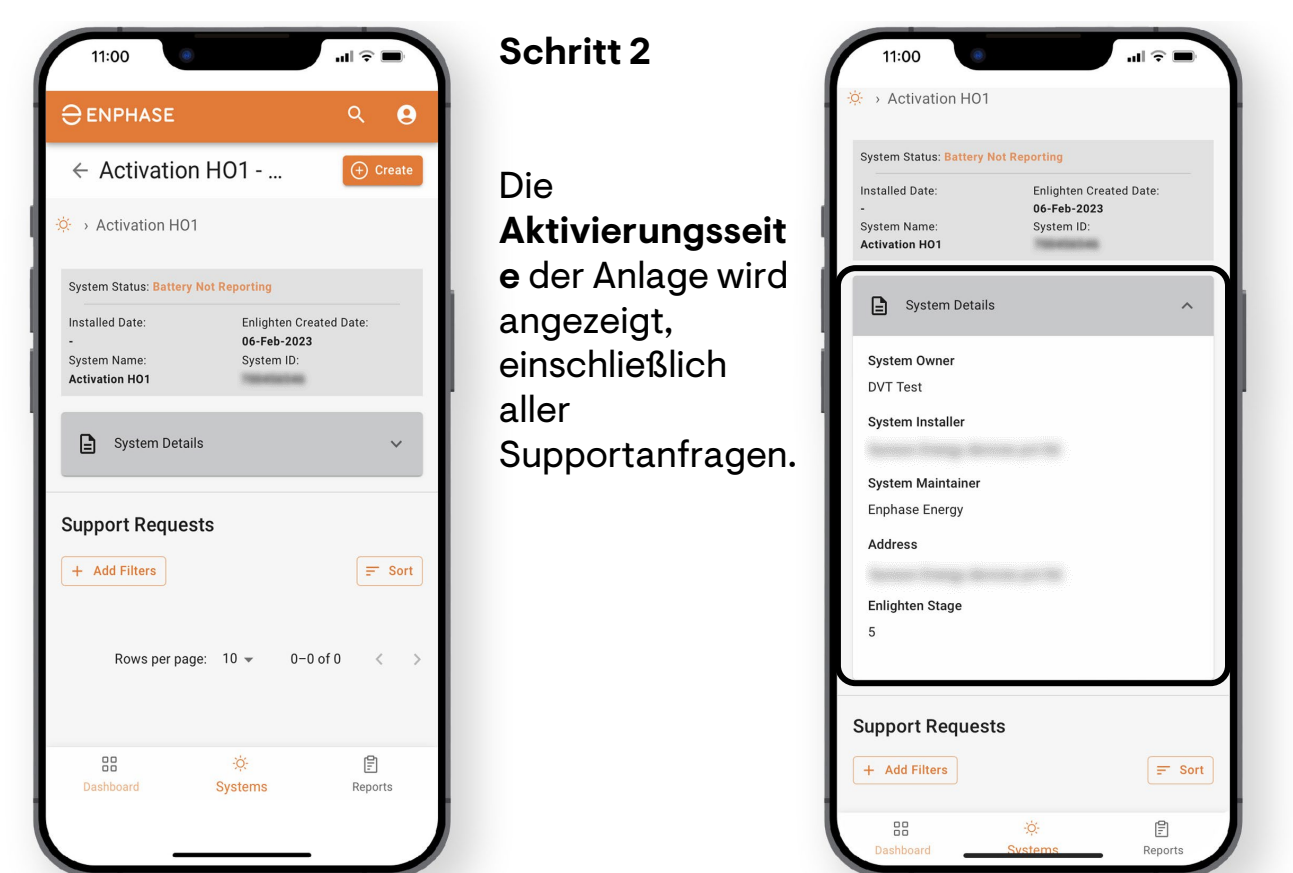

Installateure können auch Systemdetails im Dropdown-Menü **System Details** einsehen.

## <span id="page-27-0"></span>Enphase Service Manager Anleitung: Mobilansicht

# Berichte

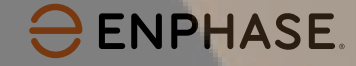

#### Installateure können in dem Tab "Berichte", Berichte generieren und an Hausbesitzer senden.

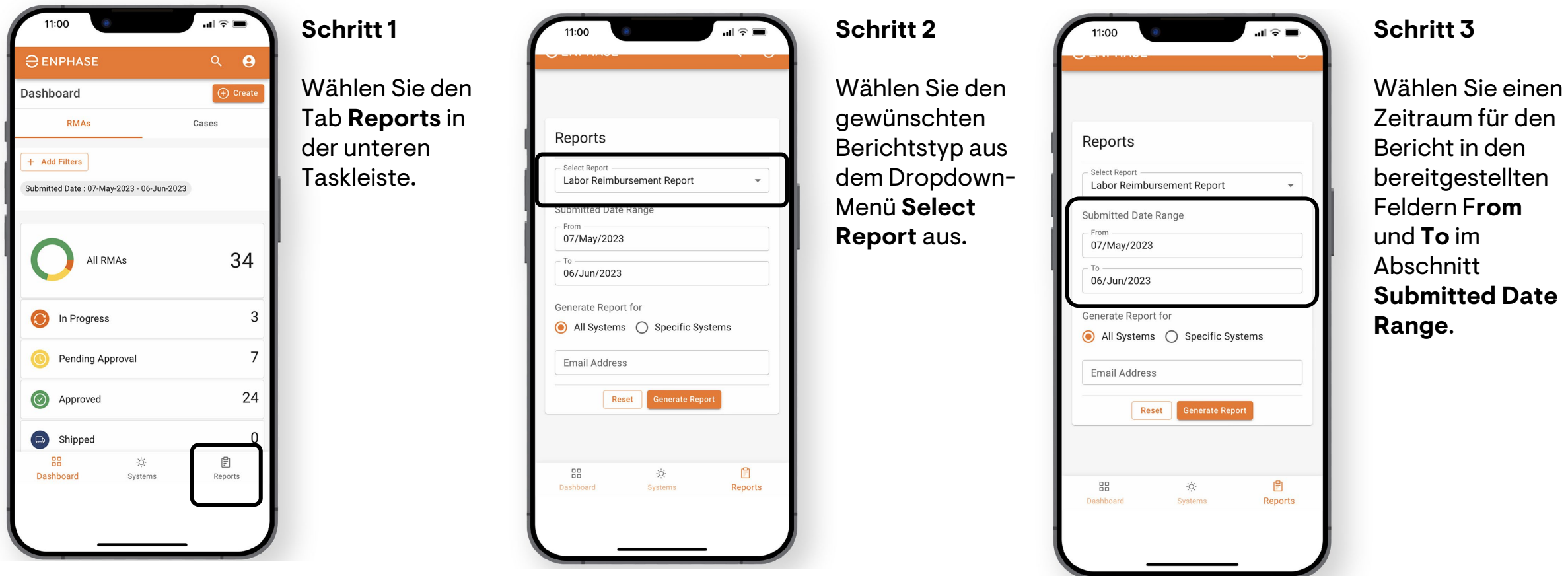

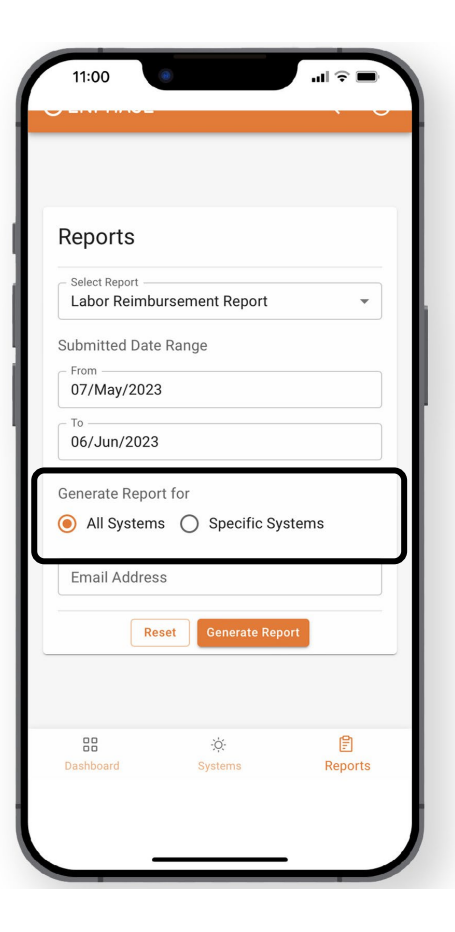

#### **Schritt 4**

Um einen Bericht für alle Anlagen zu generieren, **wählen Sie All Systems.**

Um einen Bericht für bestimmte Anlagen zu generieren, wählen Sie **Specific Systems**, geben Sie die Anlagen-ID(s) in das bereitgestellte Feld ein und wählen Sie **Hinzufügen**.

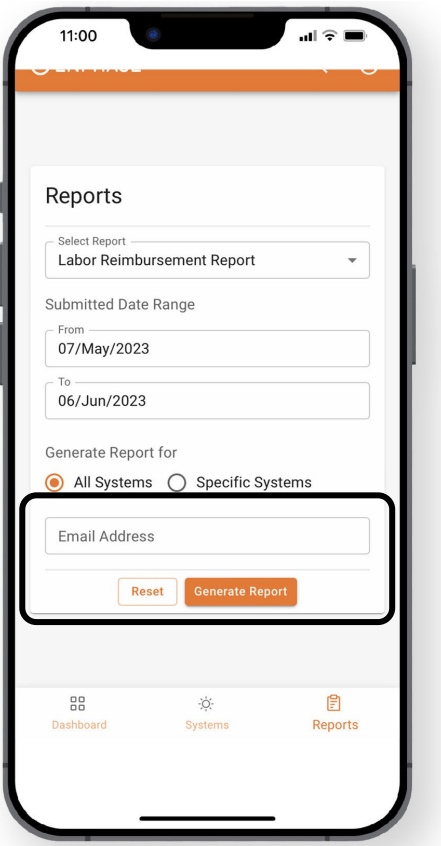

#### **Schritt 5**

Geben Sie die E-Mail-Adresse ein, an die der Bericht gesendet werden soll, und wählen Sie **Generate Report**.

## <span id="page-30-0"></span>Enphase Service Manager Anleitung: Mobilansicht

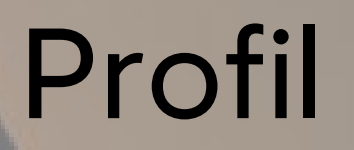

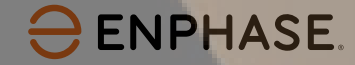

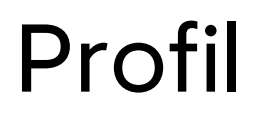

Installateure können ihre persönlichen Kontoinformationen einsehen, auf das Installer Portal zugreifen und zusätzliche Informationen auf der Profilseite finden.

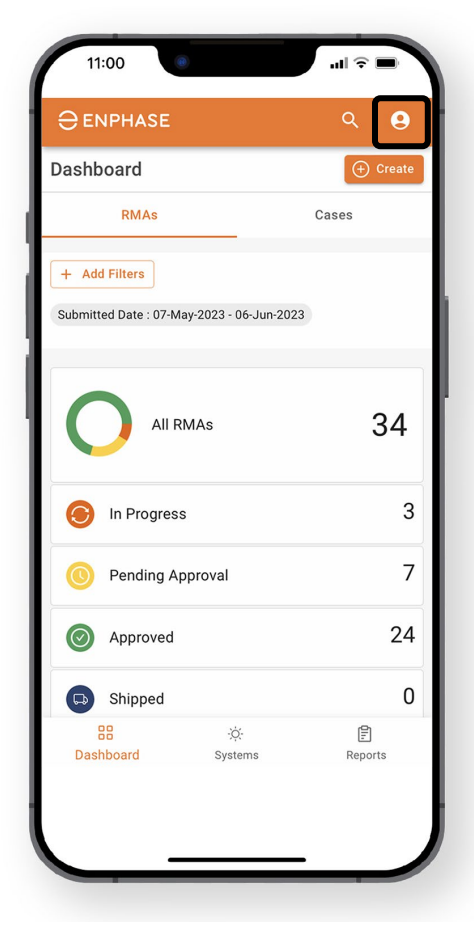

Die **Profilseite** kann aufgerufen werden, indem man das Symbol in der oberen rechten Ecke auswählt.

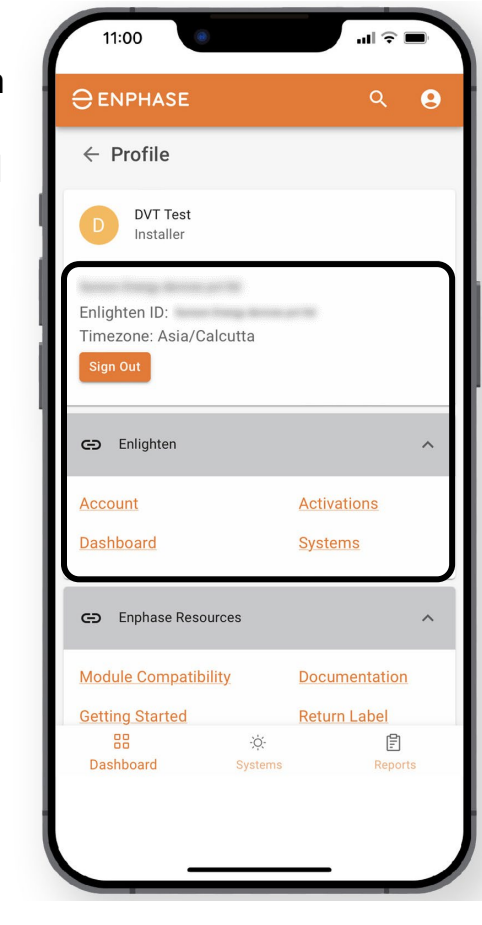

Oben auf der Seite werden die E-Mail-Adresse des Installateurs, die Enlighten-ID, die Zeitzone und die Option zum Abmelden angezeigt.

Die Hyperlinks im **Enlighten**-Dropdownmenü ermöglichen den Zugriff auf Links zum Enphase Installer Portal.

ING-00024-1.0

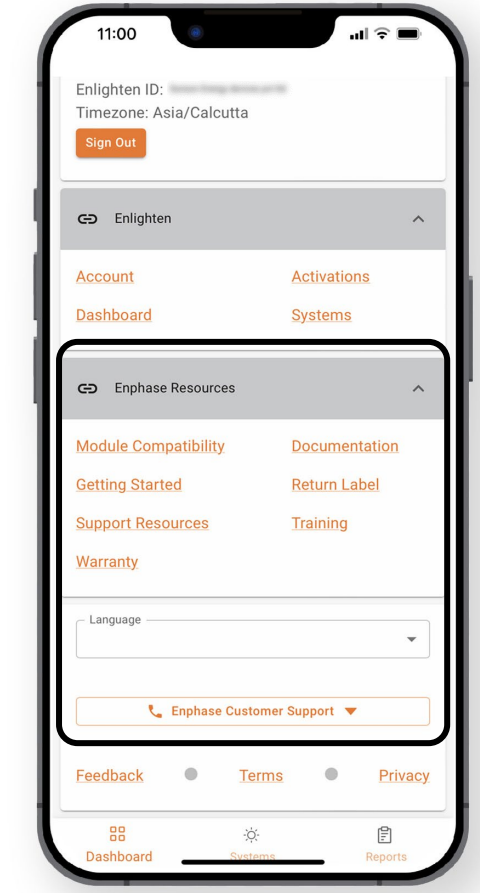

Die Hyperlinks im Dropdown-Menü **Enphase Resources** bieten Zugriff auf Schulungen, Dokumentation en und weiteren Support.

Installateure können die Spracheinstellungen ändern oder den Kundensupport am Ende der Seite kontaktieren.

## Lernkontrolle: Enphase Service Manager Mobilansicht

Nachdem Sie den vorherigen Abschnitt gelesen haben, sollten Sie folgendes verstehen:

- RMA- und Fallinformationen im Dashboard anzeigt.
- Verwenden Sie die Suchfunktion.
- Erstellen Sie eine neue RMA im Dashboard.
- Beantragen und verfolgen Sie Anträge auf Arbeitsvergütungen.
- Rücksendungen einleiten.
- Rufen Sie die Systeminformationen auf der Registerkarte "Systeme" auf.
- Berichte im Berichts-Tab ausführen.
- Installer-Profil anzeigen.

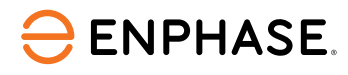

# <span id="page-33-0"></span>Enphase Service Manager Anleitung: Desktopansicht

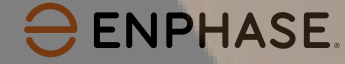

#### Lernziele:

## Enphase Service Manager Desktopansicht

Nachdem Sie die folgenden Abschnitte gelesen haben, werden Sie verstehen, wie Sie:

- RMA- und Fallinformationen im Dashboard anzeigt.
- Verwenden Sie die Suchfunktion.
- Erstellen Sie eine neue RMA im Dashboard.
- Beantragen und verfolgen Sie Anträge auf Arbeitsvergütungen.
- Rückerstattungen einleiten.
- Rufen Sie die Systeminformationen auf der Registerkarte "Systeme" auf.
- Berichte im Berichts-Tab ausführen.
- Installer-Profil anzeigen.

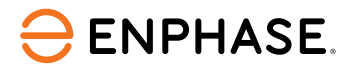

### <span id="page-35-0"></span>Enphase Service Manager Anleitung: Desktopansicht

# Dashboard

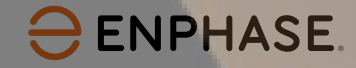

## <span id="page-36-0"></span>Dashboard: Übersicht

Das **Dashboard** zeigt aktuelle Support-Anfragen an und ermöglicht Installateuren, ihre Anfragen zu erstellen, zu verwalten und zu bearbeiten.

Um RMA-Informationen auf dem Dashboard anzuzeigen, wählen Sie den Tab **RMAs**. Um Fallinformationen auf dem Dashboard anzuzeigen, wählen Sie den Tab **Cases**.

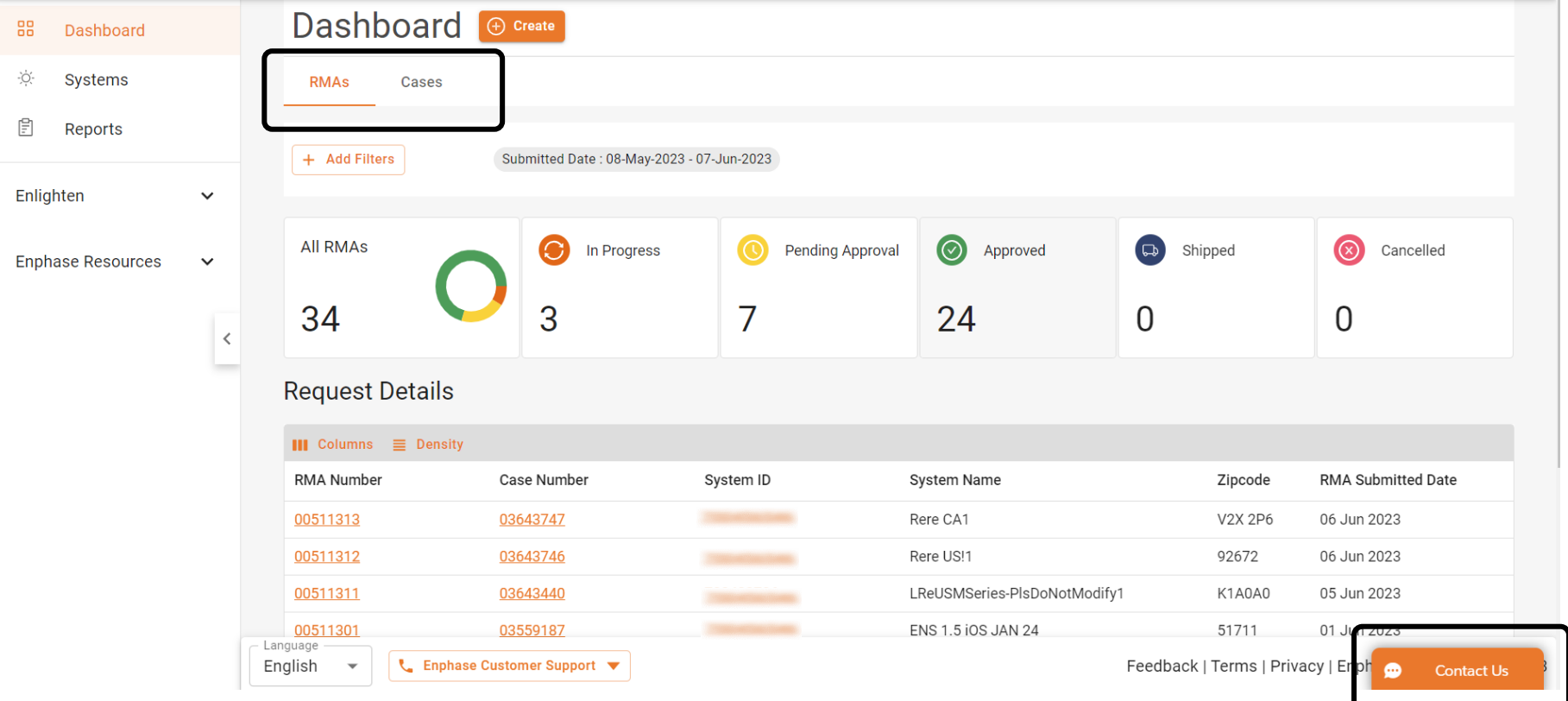

Installateure können über die Option **Contact Us** einen Live-Chat mit dem Enphase-Kundensupport beginnen.

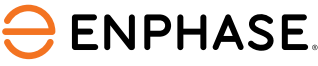

## <span id="page-37-0"></span>Dashboard: Suchwerkzeug

Über das Suchwerkzeug in der oberen Leiste können Installateure spezifische Fälle oder RMAs finden.

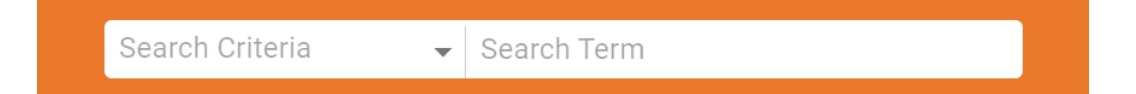

Wählen Sie ein Kriterium aus der Dropdown-Liste **Search Criteria** aus und geben Sie einen Suchbegriff in das vorgesehene Feld ein, um zu suchen.

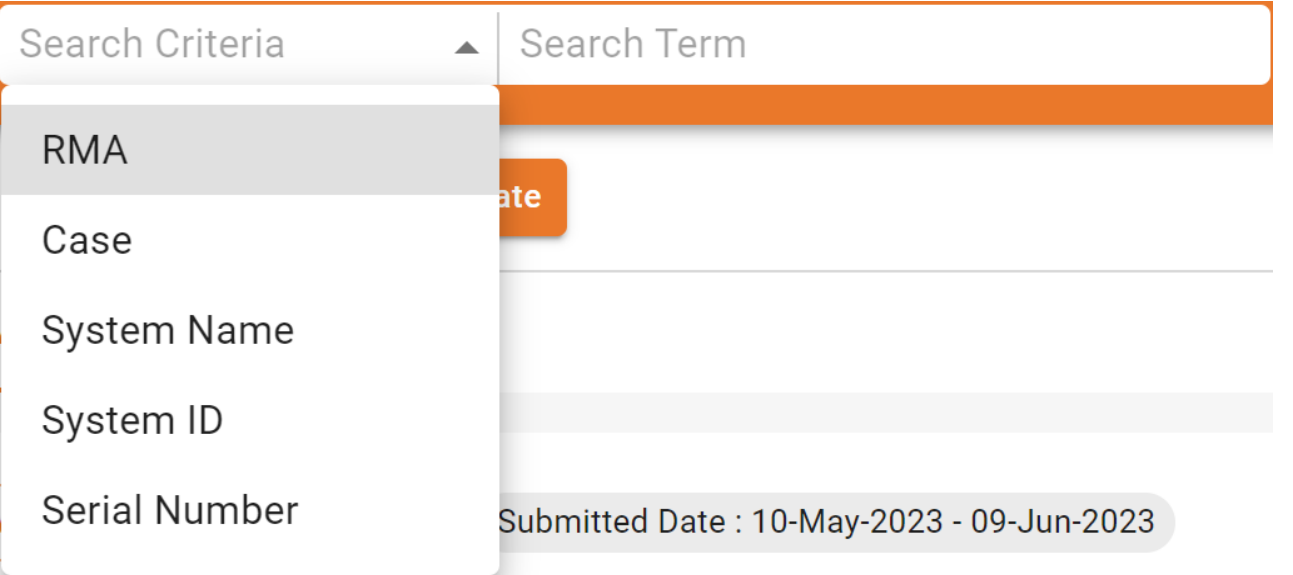

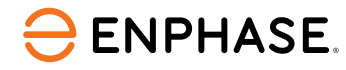

## <span id="page-38-0"></span>Dashboard: Filter hinzufügen

Installateure können auch die Option "**Filter hinzufügen**" im **RMA-Dashboard** und **Fälle-Dashboard** auswählen, um einen spezifischen Fall oder eine RMA zu finden.

**Add Filters**  $\pm$ 

Installateure können Filter auswählen und Informationen im leeren Feld eingeben. Die Suche beginnt, sobald **Apply** ausgewählt ist.

#### RMA-Filter Fall-Filter

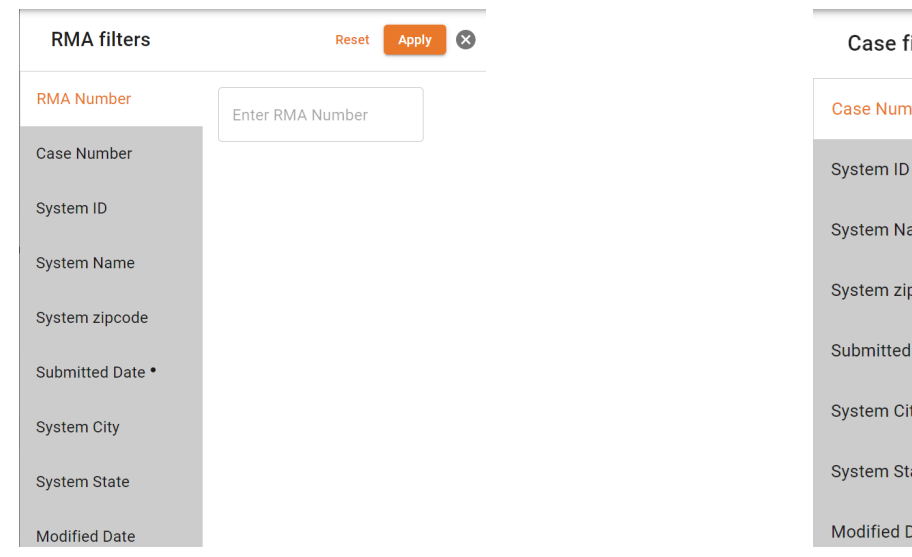

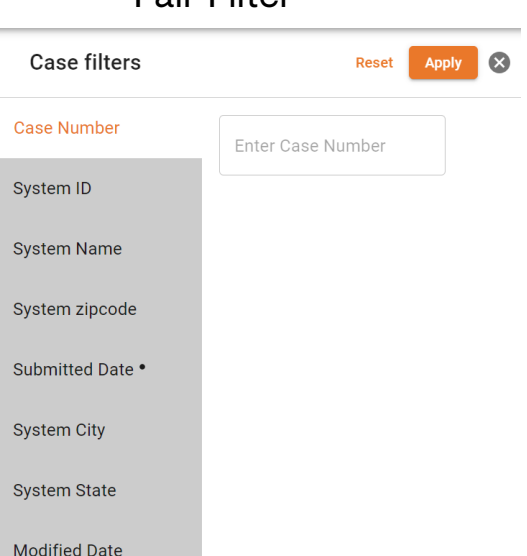

<span id="page-39-0"></span>Im **RMA**-Tab des **Dashboards** können Installateure RMAs der letzten 30 Tage und spezifische RMA-Informationen einsehen.

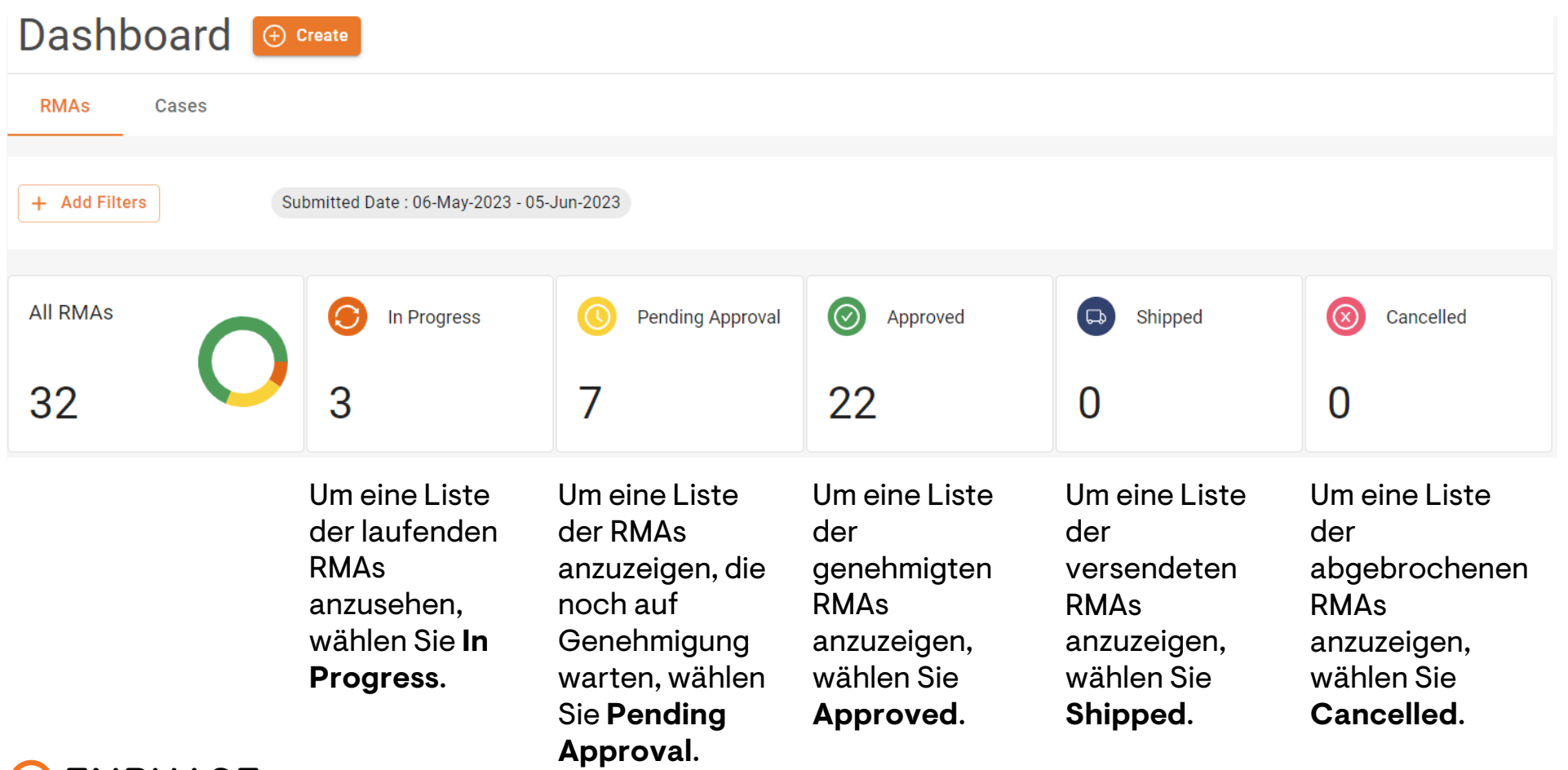

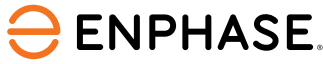

Durch die Auswahl einer oder mehrerer der zuvor genannten **RMA**-Optionen im **Dashboard** wird eine Seite mit einer Liste relevanter RMAs im Bereich "Anfragedetails" geöffnet.

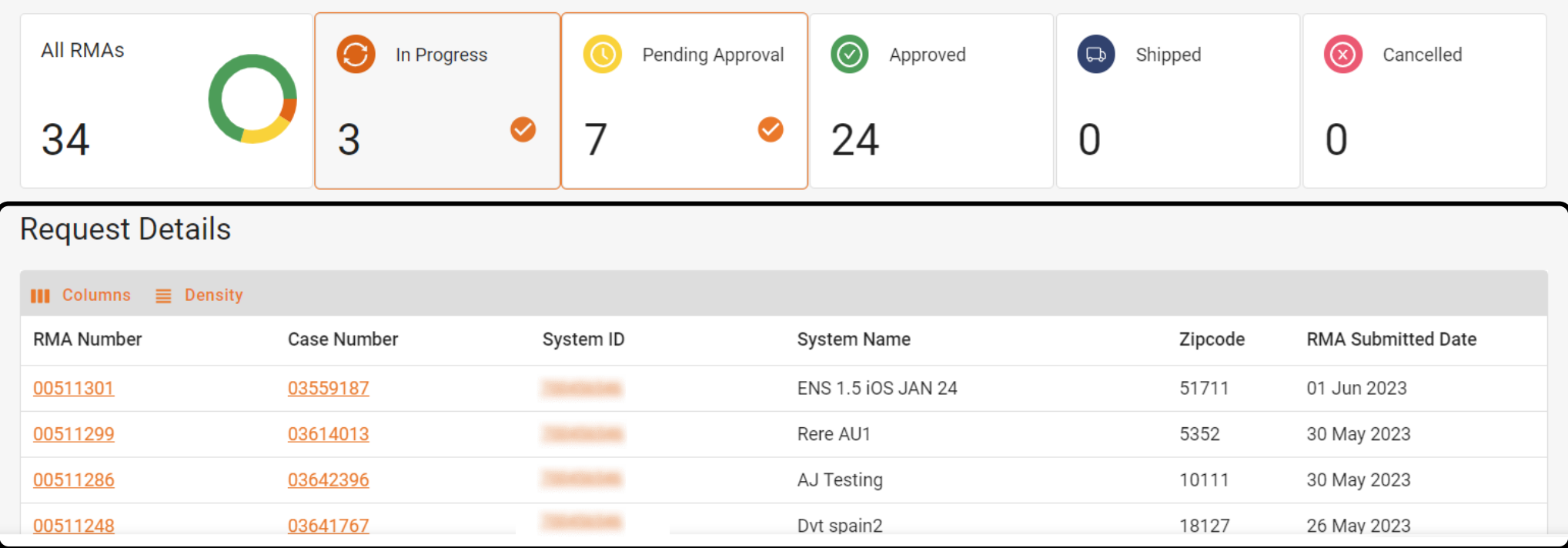

Installateure können eine RMA-Nummer auswählen, um weitere Details anzuzeigen.

#### **ENPHASE.**

Wenn Sie eine RMA-Nummer auswählen, wird die **RMA**-Seite geöffnet, auf der alle Details zur angeforderten RMA angezeigt werden.

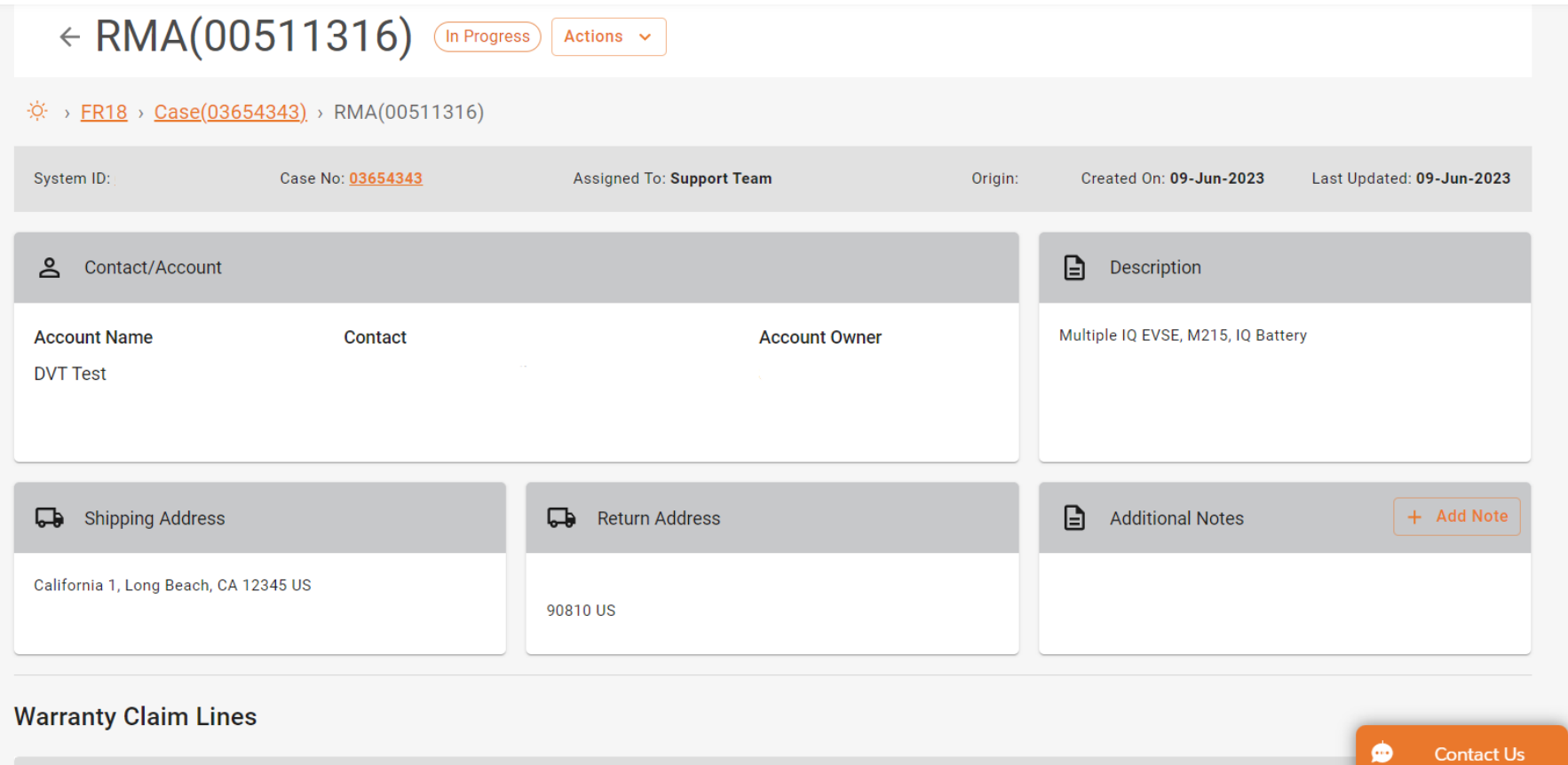

<span id="page-42-0"></span>Installateure können ihre Fälle und spezifischen Fallinformationen im Tab **Cases** des **Dashboards** anzeigen.

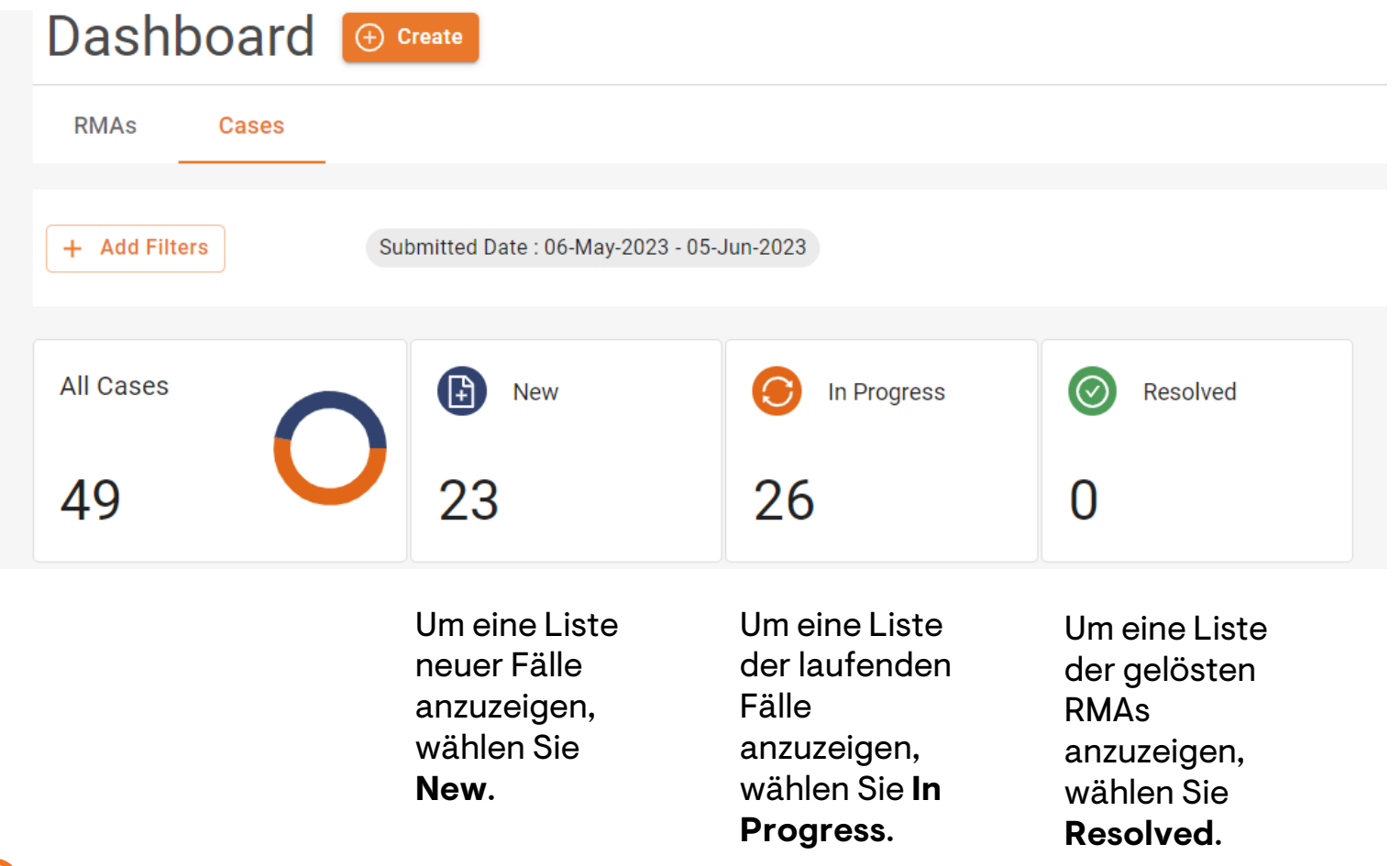

 $\ominus$  ENPHASE.

Die Auswahl einer oder mehrerer der zuvor genannten Optionen im **Fälle-Dashboard** öffnet eine Seite, die eine Liste von Fällen im Bereich "Fälle" anzeigt.

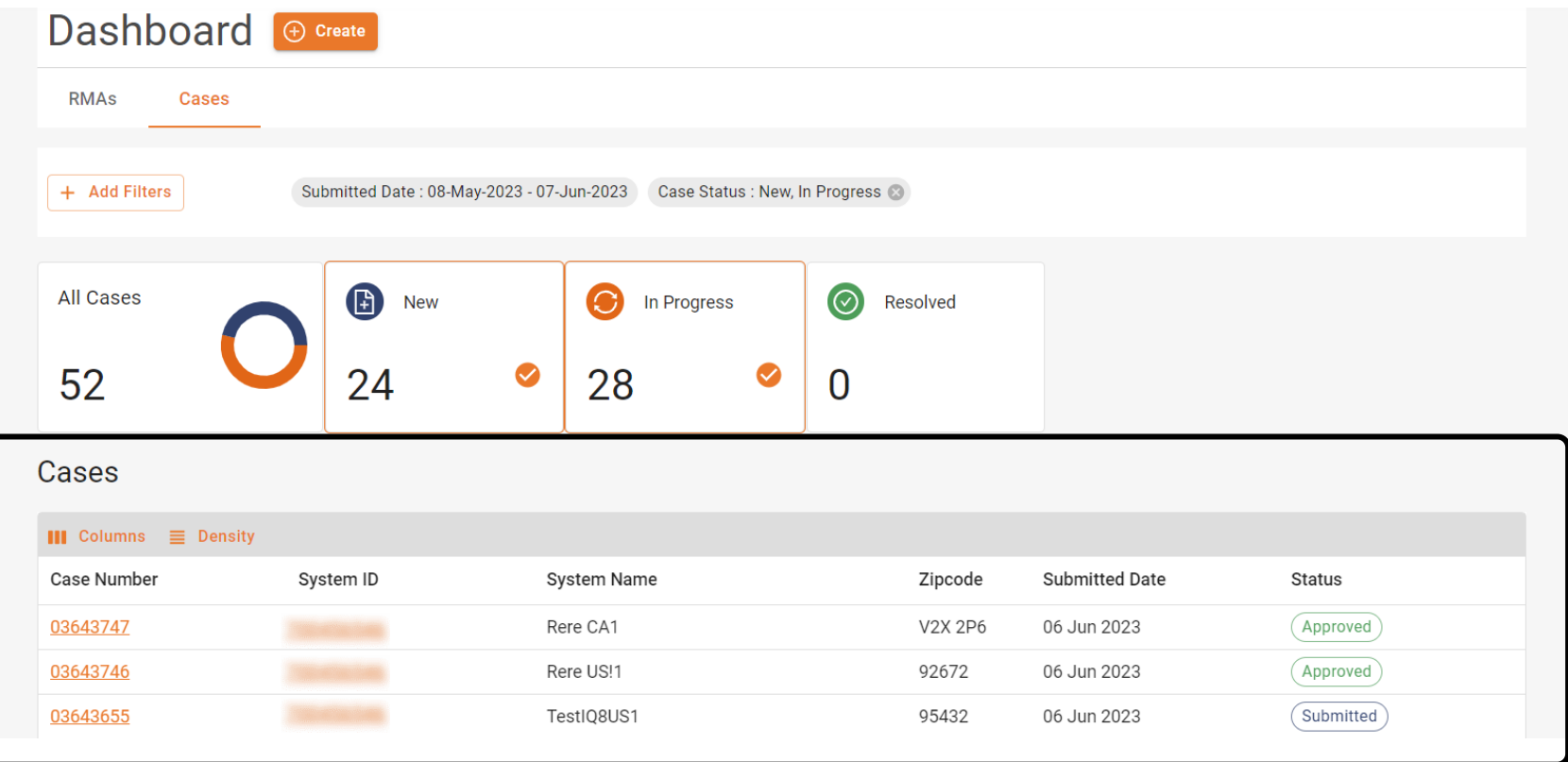

Installateure können eine RMA-Nummer auswählen, um weitere Details anzuzeigen.

#### **ENPHASE.**

Wenn Sie eine RMA-Nummer auswählen, wird die **Fälle**-Seite geöffnet, auf der alle Details zu angeforderten FÄLLEN angezeigt werden.

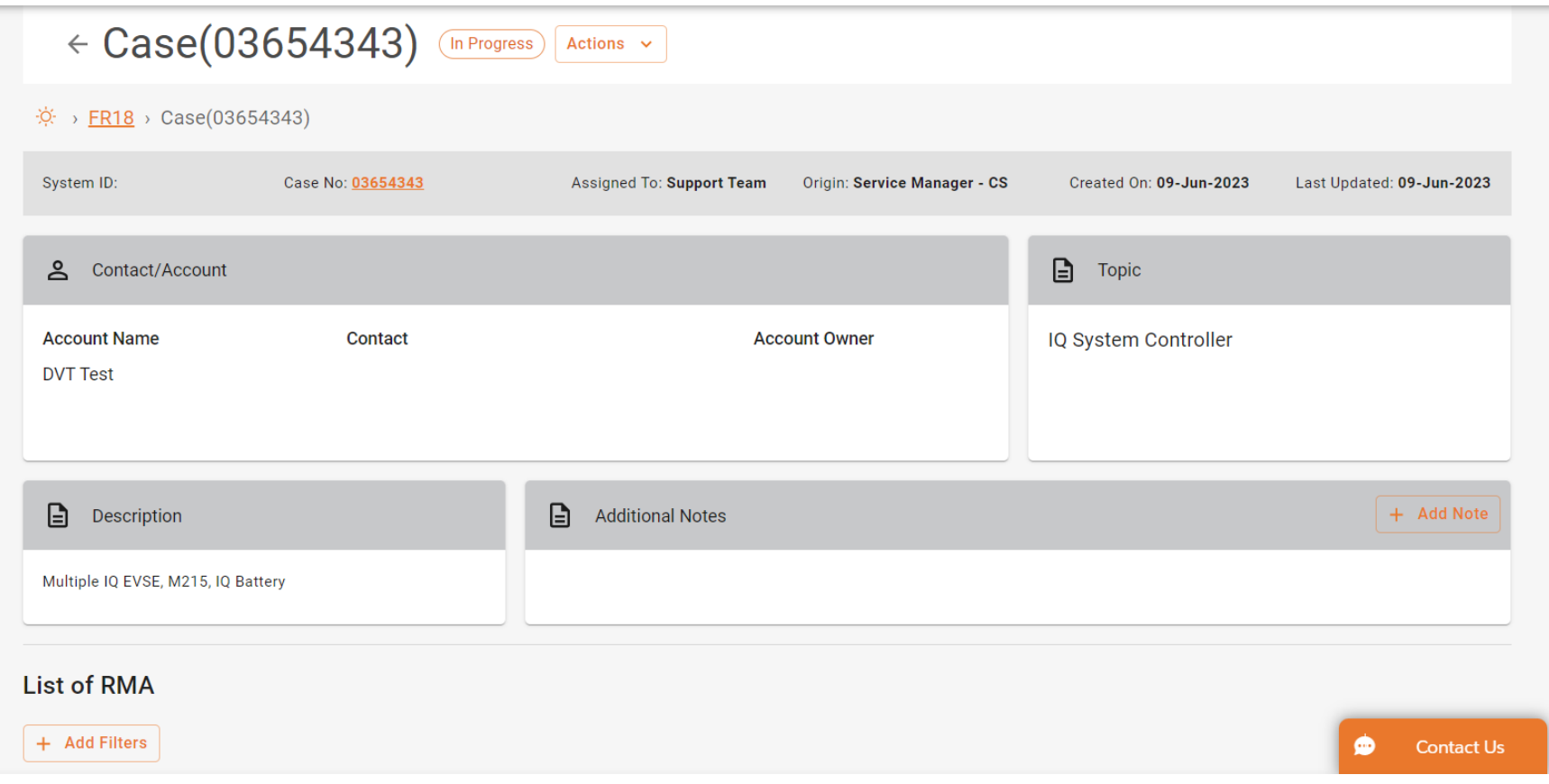

## <span id="page-45-0"></span>Dashboard: Zusätzliche Funktionen

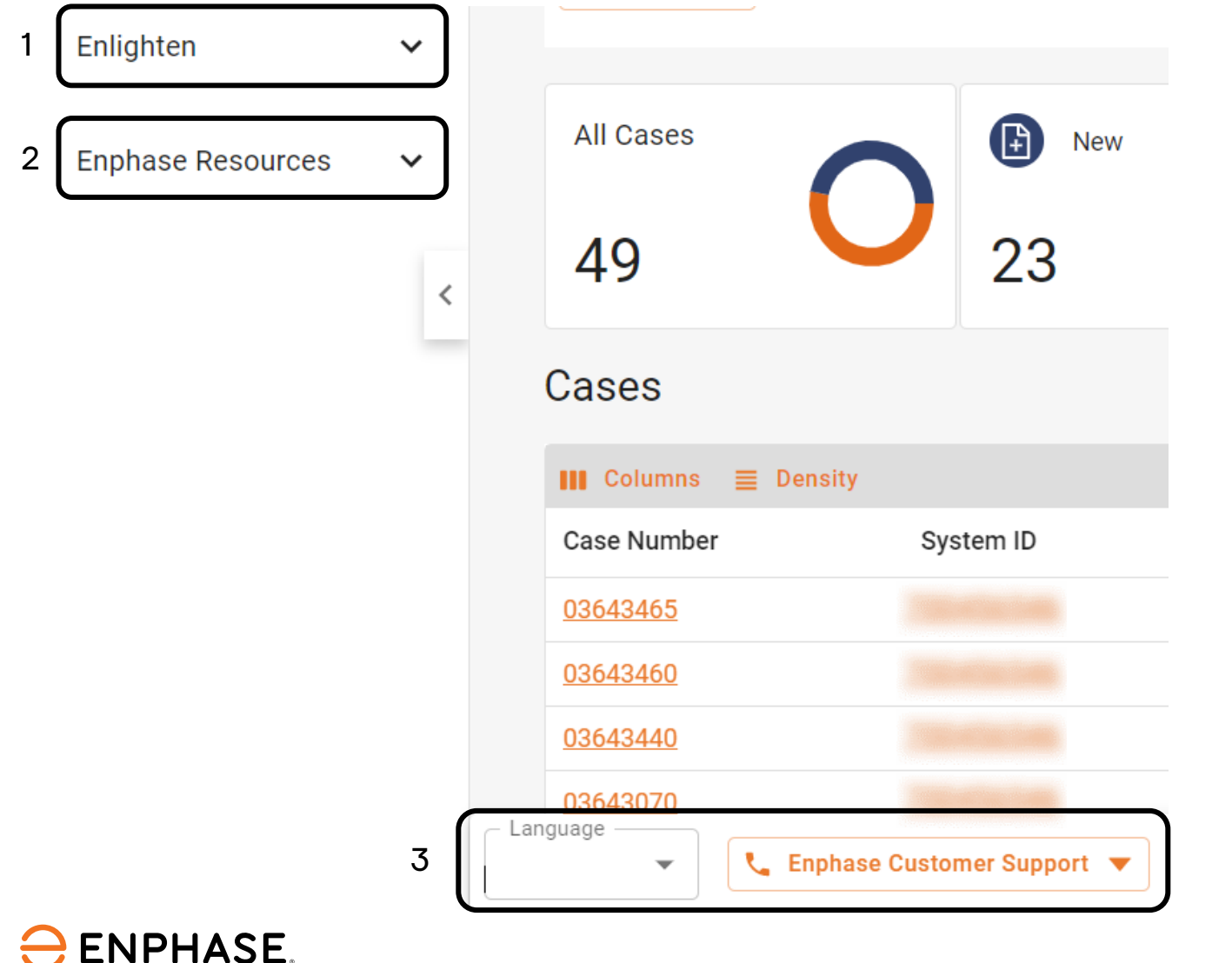

- 1. Die Hyperlinks im **Enlighten**-Dropdownmenü ermöglichen den Zugriff auf das Enphase Installer Portal
- 2. Die Hyperlinks im **Enphase Resources** Dropdown-Menü bieten Zugang zu Schulungen und Dokumentationsunterstützung.
- 3. Installateure können die Spracheinstellungen ändern oder den Enphase-Kundensupport am unteren Rand der Seite kontaktieren.

#### <span id="page-46-0"></span>Enphase Service Manager Anleitung: Desktopansicht

# Neue RMA erstellen

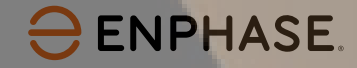

#### RMA erstellen

#### Installateure können neue **RMAs** sowohl im RMA-Tab als auch im **Fälle**-Tab des **Dashboards** erstellen.

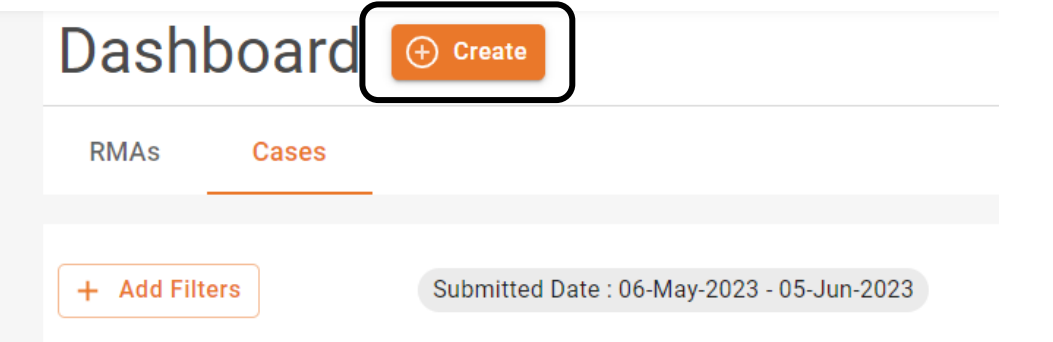

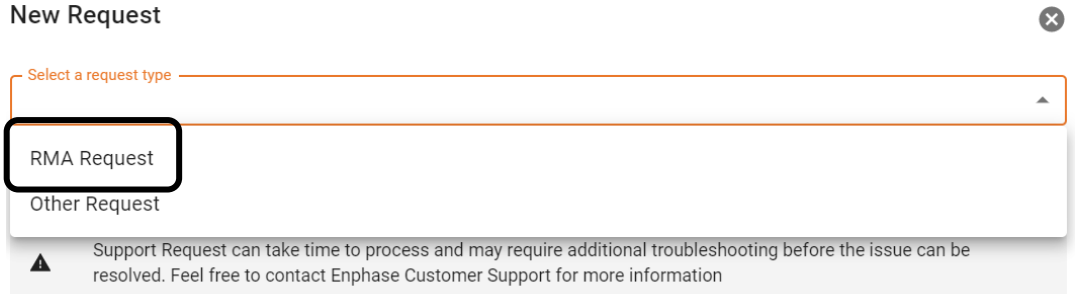

#### **Schritt 1**

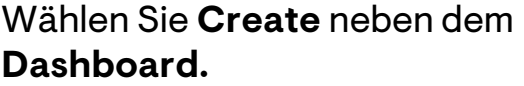

**Das Formular New Request wird angezeigt.** 

#### **Schritt 2**

Wählen Sie **RMA Request** aus dem Dropdown-Menü **Request type**.

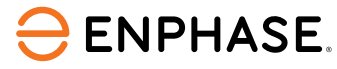

#### RMA erstellen

#### **Schritt 3**

Add a system ID

Geben Sie die Anlagen-ID und eine Beschreibung der Anfrage in die vorgesehenen Felder ein.

Support Request can take time to process and may require additional troubleshooting before the issue can be  $\blacktriangle$ resolved. Feel free to contact Enphase Customer Support for more information

Description

#### **Schritt 4**

Wählen Sie das relevante **Topic** aus dem Thema Dropdown-Menü und klicken Sie dann auf **Send**.

Topic

 $\overline{\phantom{a}}$ 

Have you tried searching our Enphase Support Resources? Learn more

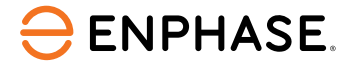

#### <span id="page-49-0"></span>Enphase Service Manager Anleitung: Desktopansicht

# Arbeitskostenerstattungen

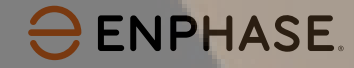

### <span id="page-50-0"></span>Arbeitskostenerstattung beantragen

Um eine Arbeitskostenerstattung zu beantragen, können Installateure eine RMA-Nummer aus dem **RMA-Dashboard** auswählen.

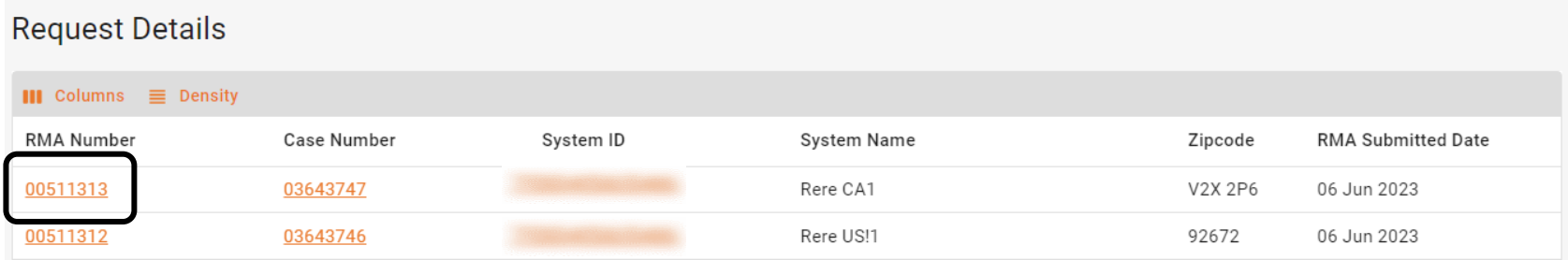

Wählen Sie im Dropdown-Menü **Actions** die Option **Apply for Labor Reimbursement**.

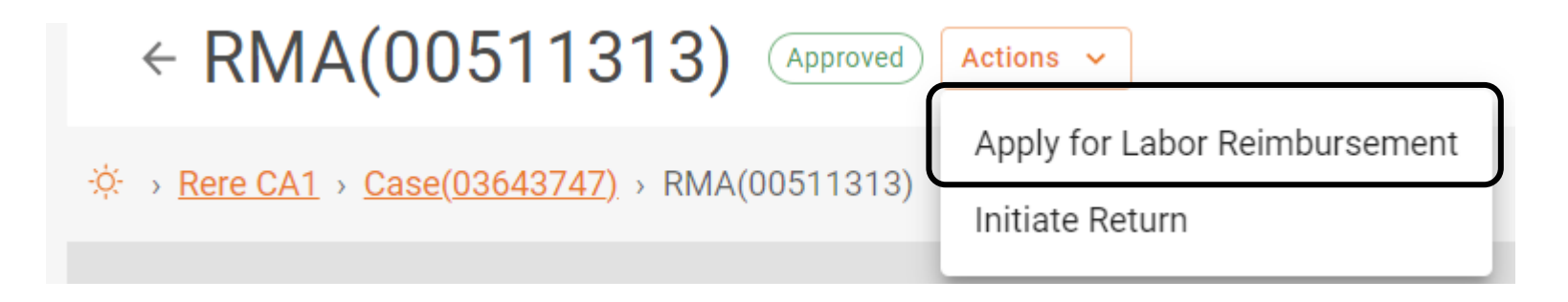

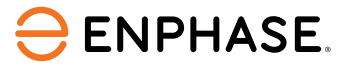

#### Arbeitskostenerstattungen

#### **Das Formular zur Anforderung einer Arbeitskostenerstattung** wird angezeigt und zeigt die RMA-Details.

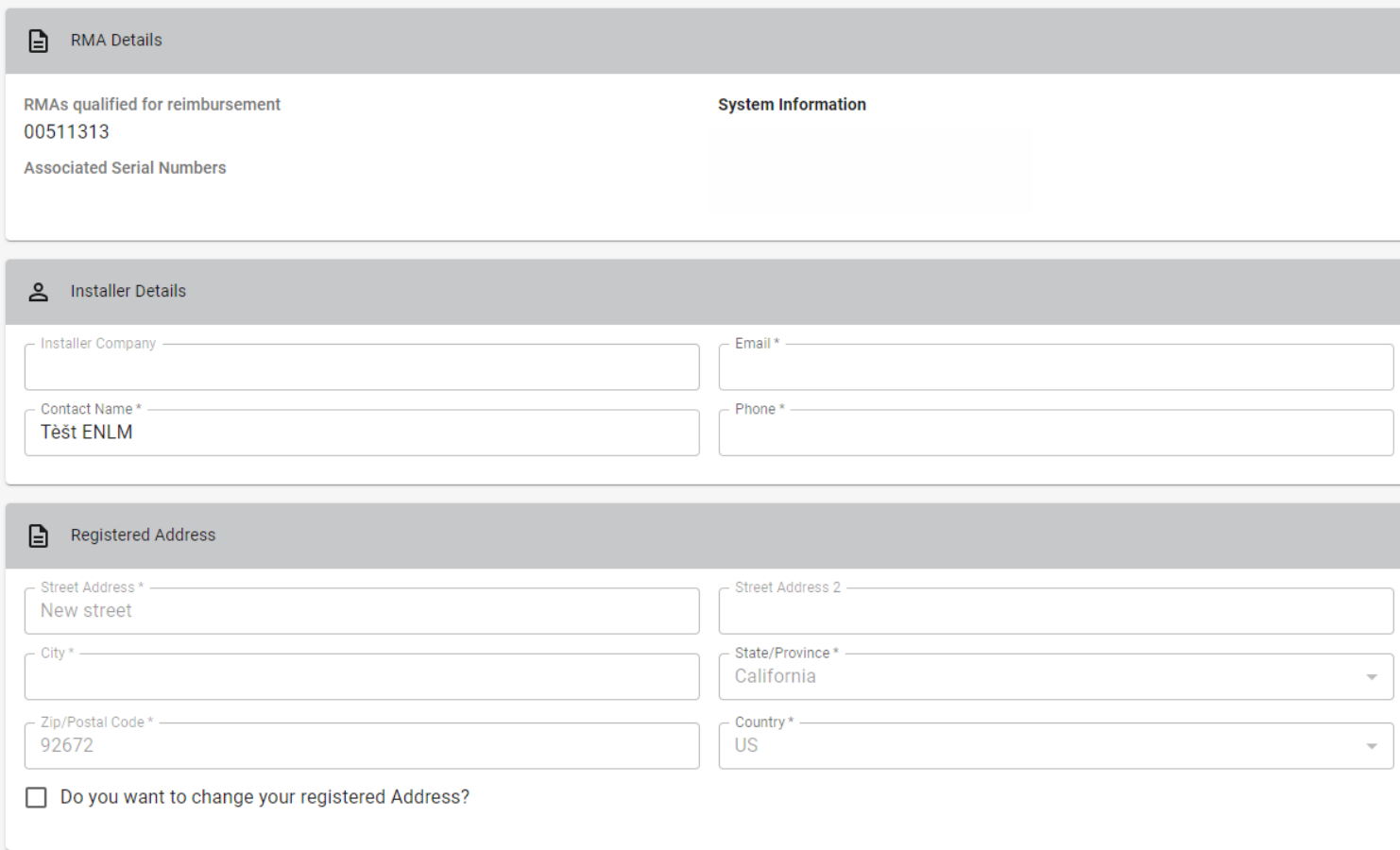

Füllen Sie alle erforderlichen Felder aus:

- **Installateur Details**
- **Registrierte Adresse**
- **Dokumente**

Wenn Sie fertig sind, klicken Sie auf **Submit**.

## <span id="page-52-0"></span>Antrag auf Arbeitskostenerstattung verfolgen

Um eine Arbeitskostenerstattung zu verfolgen, können Installateure eine RMA-Nummer aus dem **RMA-Dashboard** auswählen.

Wählen Sie das Dropdown-Menü **Actions**. Wenn der Antrag auf Arbeitskostenerstattung eingereicht wurde, wird in der Liste eine Option **Track Labor Reimbursement** angezeigt. Wählen Sie diese aus.

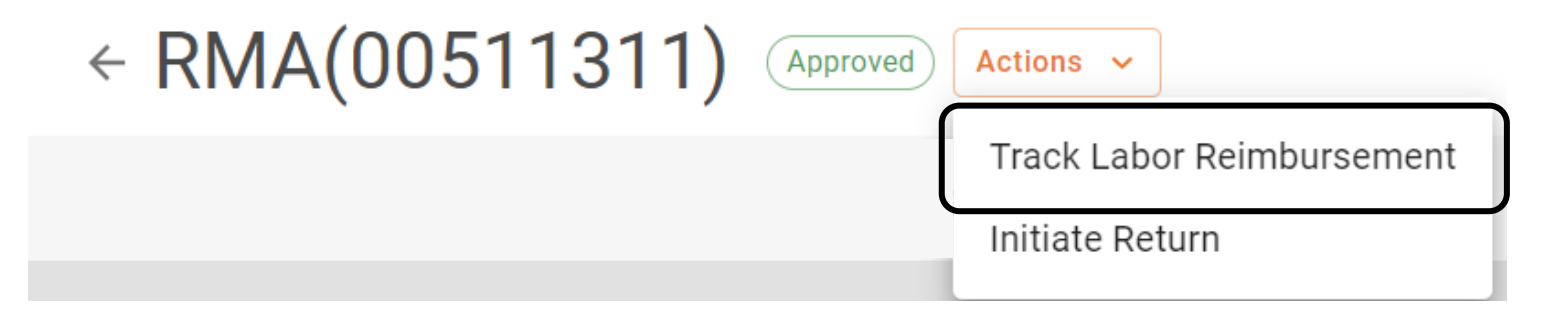

Die Seite zur **Anforderung einer Arbeitskostenerstattung** wird angezeigt und zeigt die Verfolgungsinformationen im Abschnitt **Track Reimbursement**.

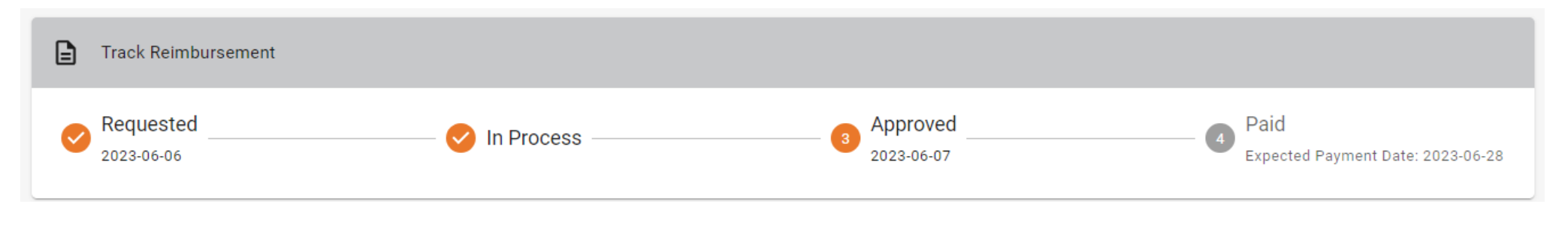

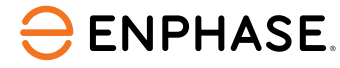

#### <span id="page-53-0"></span>Enphase Service Manager Anleitung: Desktopansicht

# Rücksendungen einleiten

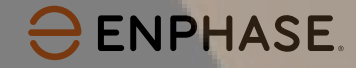

### Rücksendungen einleiten

Um eine Rücksendung einzuleiten, können Installateure die "**Suchfunktion**", die Option "**Filter hinzufügen**" verwenden oder eines der anderen **Dashboard**-Elemente auswählen, um eine RMA zu finden.

Sobald die RMA-Seite geöffnet ist, wählen Sie das Dropdown-Menü **Actions** und dann **Initiate Return**.

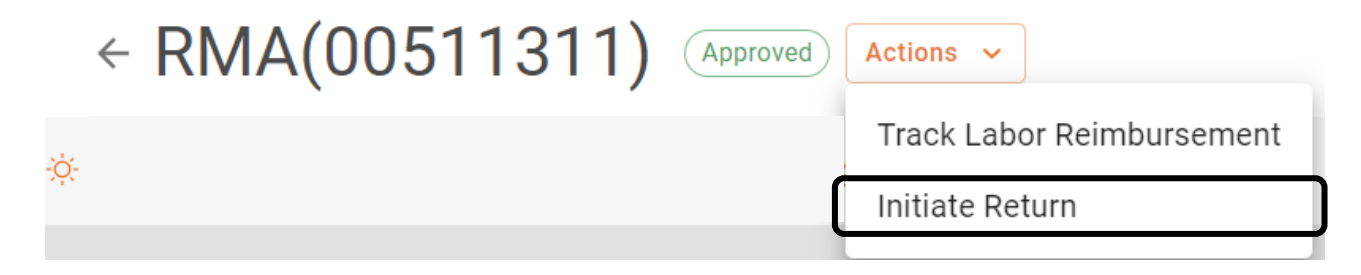

#### Installateure können dann den Anweisungen im Pop-up **Initiate Return** folgen.

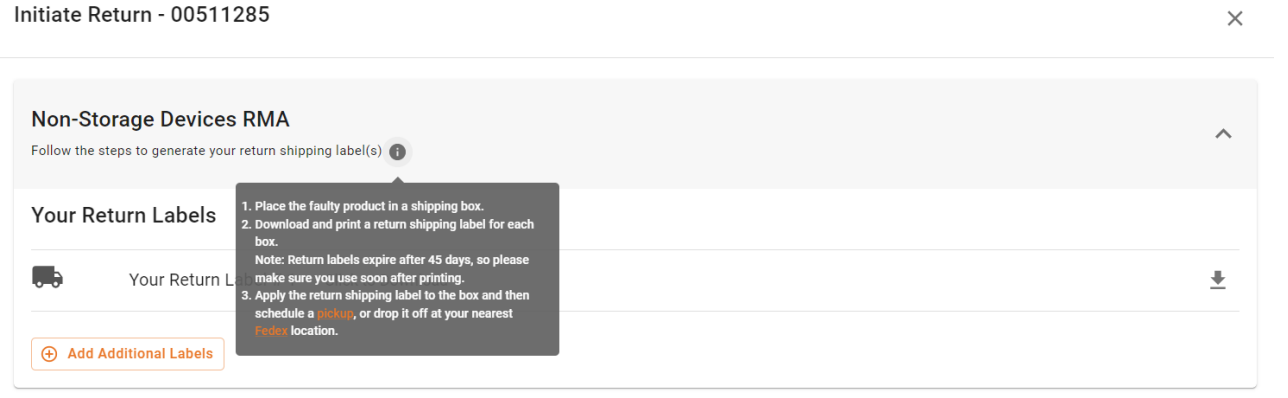

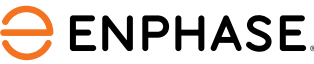

#### <span id="page-55-0"></span>Enphase Service Manager Anleitung: Desktopansicht

# Systeme

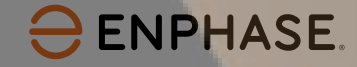

#### Systeme

Installateure können alle ihre Systeme und deren Status einsehen, indem sie die Registerkarte "**Systeme**" in der linken Taskleiste auswählen.

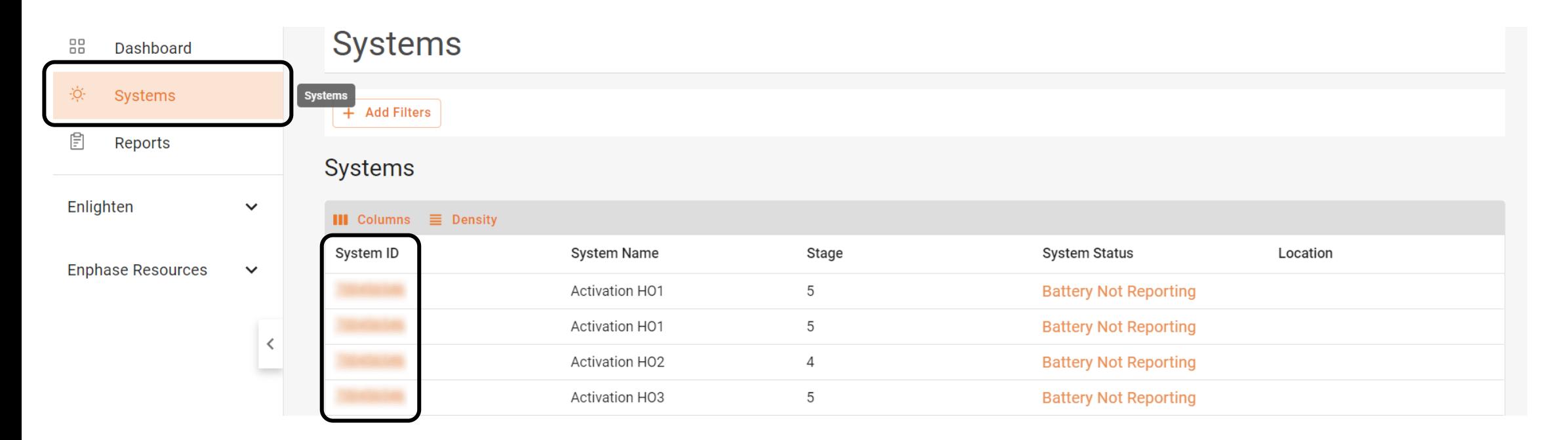

Die Seite **Systems** wird angezeigt und zeigt eine Liste der aktuellen Systeme des Installateurs.

Installateure können eine Anlage aus der **System ID** Liste auswählen, um die **Aktivierungsseite** der Anlage zu öffnen und weitere Details anzusehen.

#### **ENPHASE.**

#### Systeme

Sobald eine System-ID ausgewählt wurde, wird die **Aktivierungsseite** mit den Systeminformationen angezeigt.

Installateure können alle Informationen über das ausgewählte System einsehen, einschließlich Systemdetails und Supportanfragen.

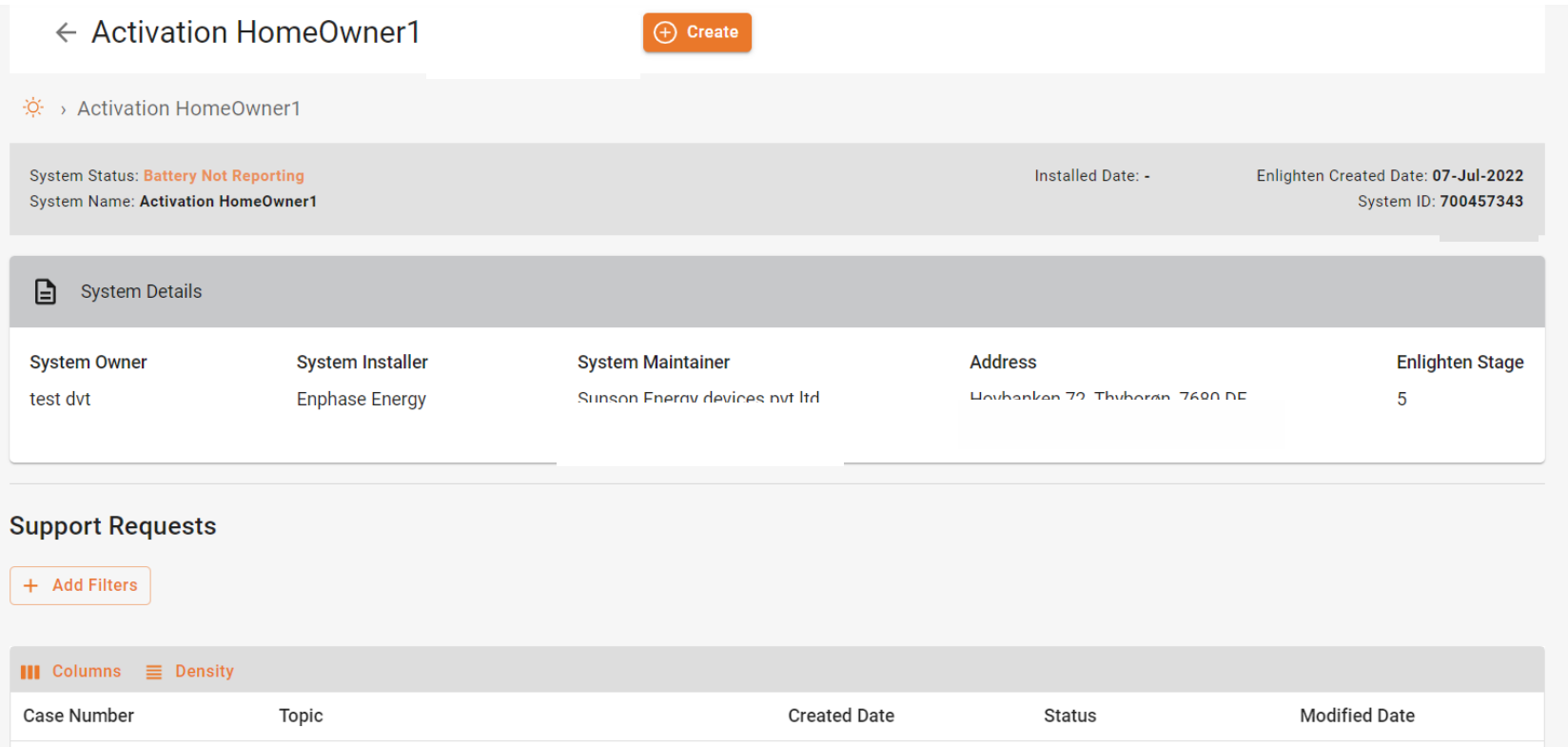

**ENPHASE.** 

#### <span id="page-58-0"></span>Enphase Service Manager Anleitung: Desktopansicht

# Berichte

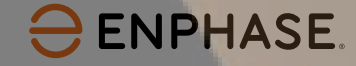

#### Auf der Registerkarte **Reports** können Installateure Berichte erstellen und versenden.

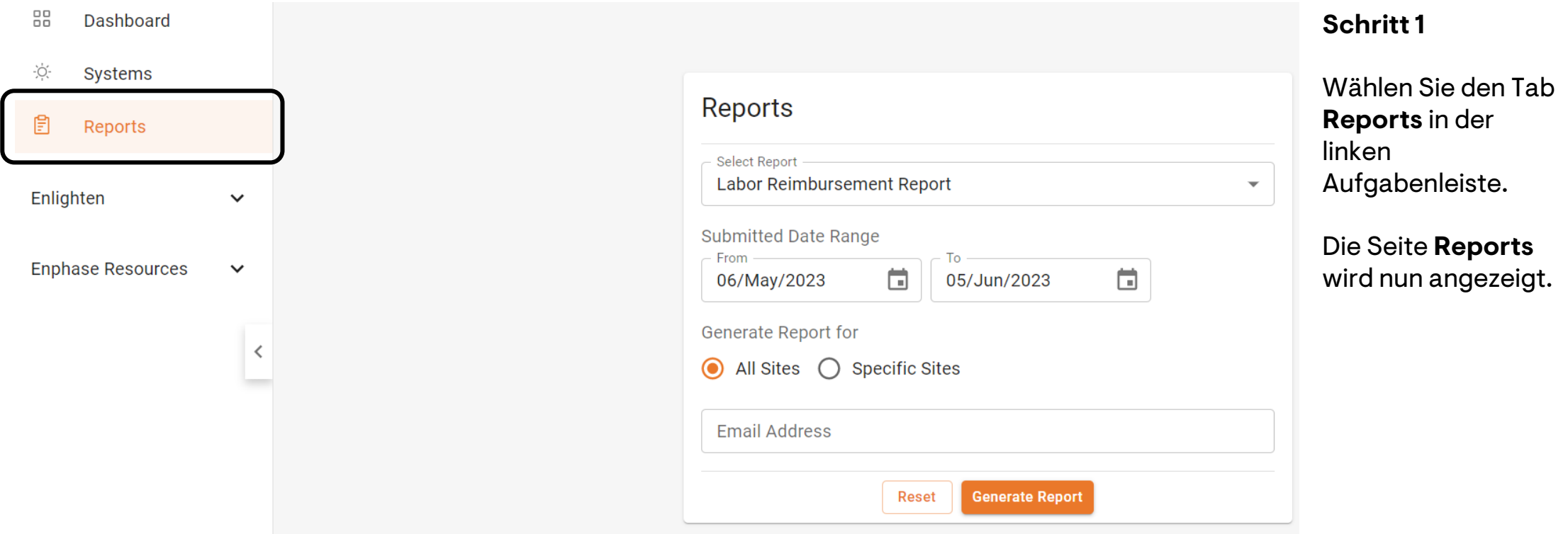

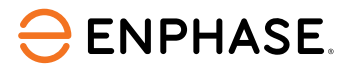

#### **Schritt 2**

Wählen Sie den gewünschten Berichtstyp aus dem Dropdown-Menü **Select Report**.

Select Report -Labor Reimbursement Report ▼

#### **Schritt 3**

Wählen Sie in den vorgesehenen Feldern einen Datumsbereich für den Bericht aus.

**Submitted Date Range** 

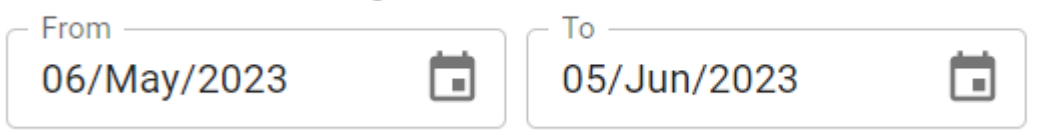

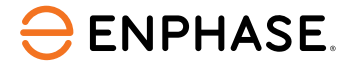

#### **Schritt 4**

Um einen Bericht für alle Anlagen zu erstellen, wählen Sie **All Sites**.

Um einen Bericht für bestimmte Anlagen zu generieren, wählen Sie **Specific Sites**, geben Sie jede Anlagen-ID in das bereitgestellte Feld ein und wählen Sie **Add**. Installateure können mehrere Anlagen hinzufügen.

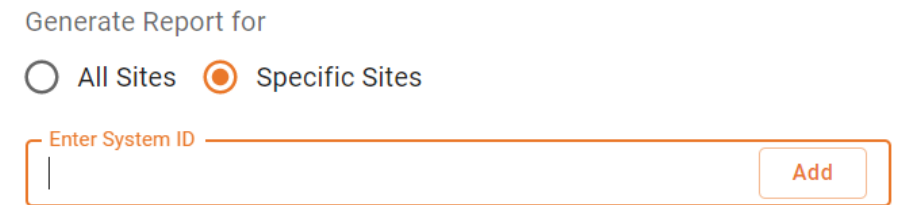

#### **Schritt 5**

Geben Sie die E-Mail-Adresse ein, an die der Bericht gesendet werden soll, und wählen Sie dann **Generate Report**.

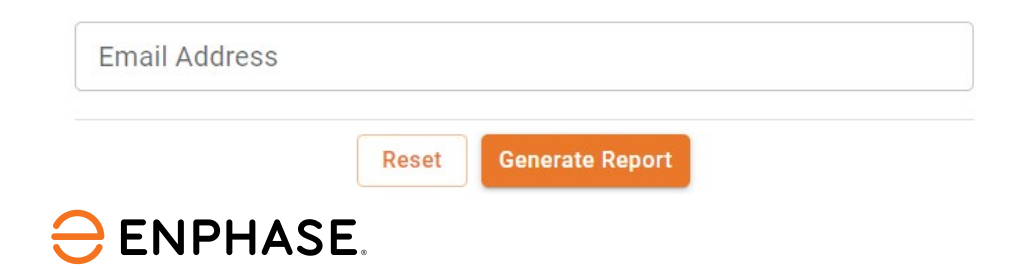

#### <span id="page-62-0"></span>Enphase Service Manager Anleitung: Desktopansicht

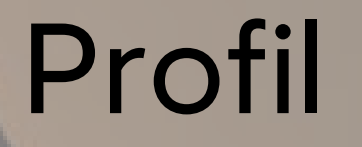

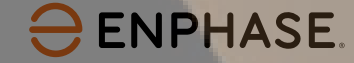

#### Profil

Installateure können Ihre persönlichen Kontoinformationen einsehen, indem sie das Symbol in der oberen rechten Ecke anklicken.

Das Pop-up-Fenster zeigt den Namen des Installateurs, die E-Mail-Adresse, die Zeitzone und die Option zum Abmelden vom Enphase Service Manager an.

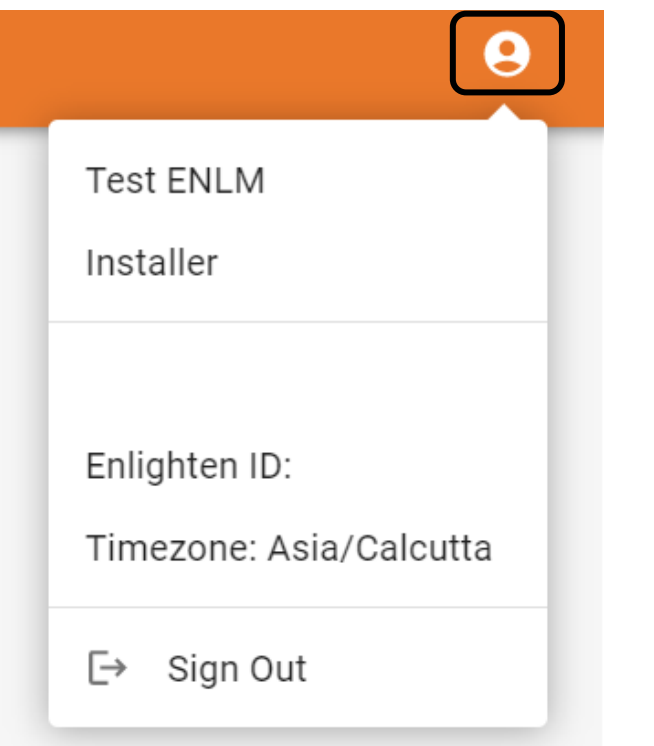

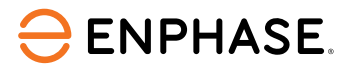

# Lernkontrolle: Enphase Service Manager Desktopansicht

Nachdem Sie den vorherigen Abschnitt gelesen haben, sollten Sie folgendes verstehen:

- RMA- und Fallinformationen im Dashboard anzeigt.
- Verwenden Sie die Suchfunktion.
- Erstellen Sie eine neue RMA im Dashboard.
- Beantragen und verfolgen Sie Anträge auf Arbeitsvergütungen.
- Rücksendungen einleiten.
- Rufen Sie die Systeminformationen auf der Registerkarte "Systeme" auf.
- Berichte im Berichts-Tab ausführen.
- Installer-Profil anzeigen.

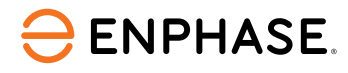

# Vielen Dank

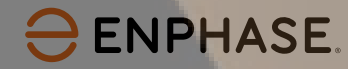

#### **Geschichte der revision**

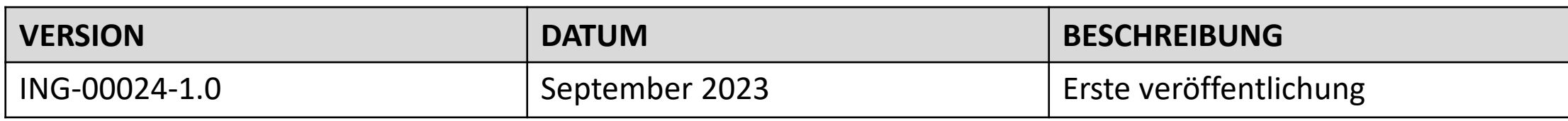

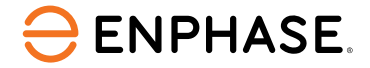

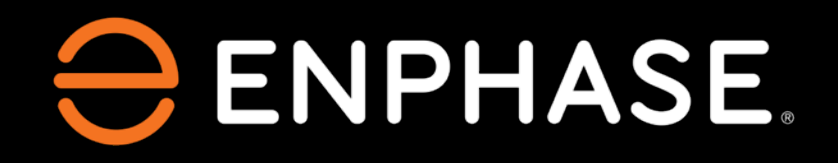

© 2023 Enphase Energy. Alle Rechte vorbehalten. Enphase, das "e"-Logo und die CC-Logos, IQ sowie bestimmte andere unter<https://enphase.com/trademark-usage-guidelines> aufgeführte Marken sind Marken von Enphase Energy, Inc. in den USA und anderen Ländern. Änderungen der Daten sind vorbehalten.

ING-00024-1.0